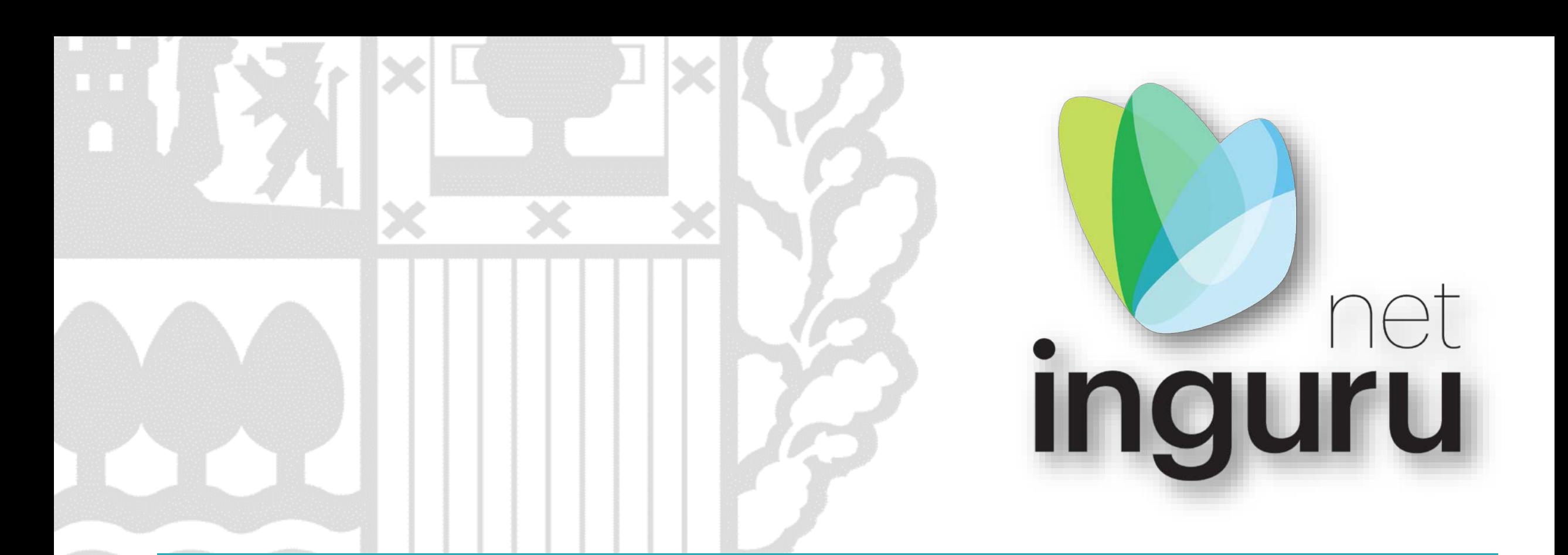

# **Autorización Ambiental Integrada**

Solicitud

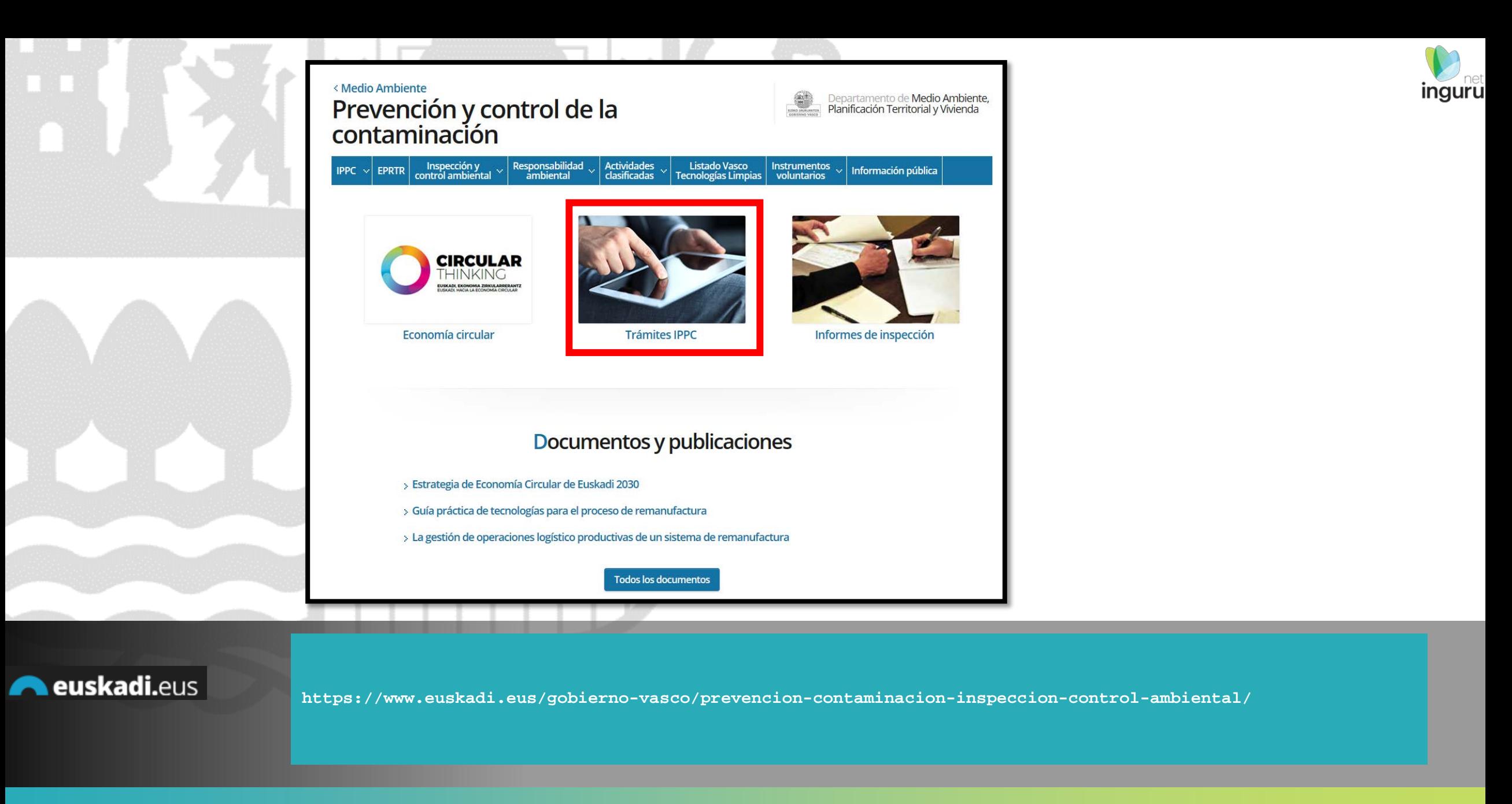

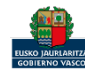

#### Directamente, a través de la [ficha informativa,](https://www.euskadi.eus/autorizacion/aai-ippc/web01-a2ingkut/es/) en el botón INGURUNET.

Documentación

n and poc. 001 Administrativa -+ instrucciones

DOC. 002 Administrativa - Escr + instrucciones

DOC. 003 Autorizaciones secto + instrucciones

DOC. 004 Memoria Técnica - M - instrucciones

procesos productivos y los prod 1. Breve resumen histórico que distintas líneas de producción

instalaciones existentes o ins emplazamiento.

6. Descripción de las líneas de p capacidad de producción de

3. N° de trabajadores. 4. Potencia instalada (kW).

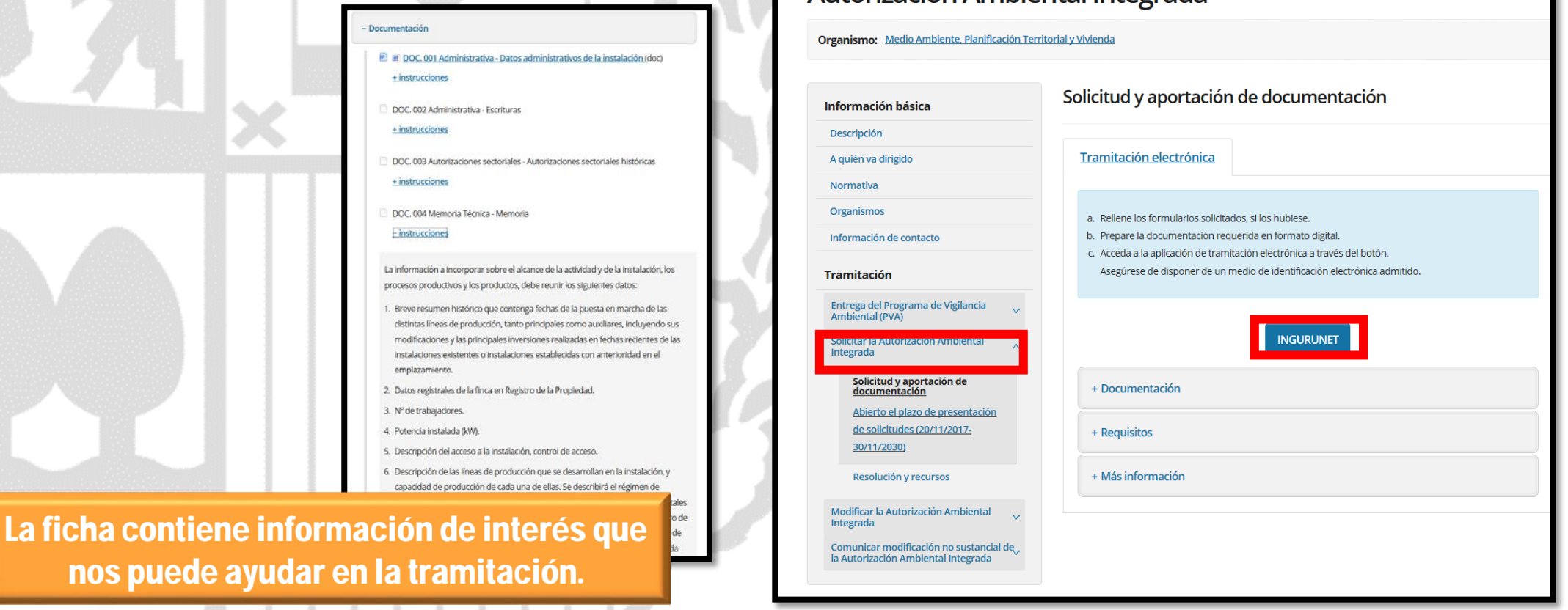

< Departamento de Medio Ambiente, Planificación Territorial y Vivienda Autorización Ambiental Integrada

**A euskadi.eus** 

## **Cómo entrar en INGURUNET**

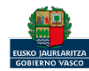

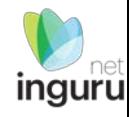

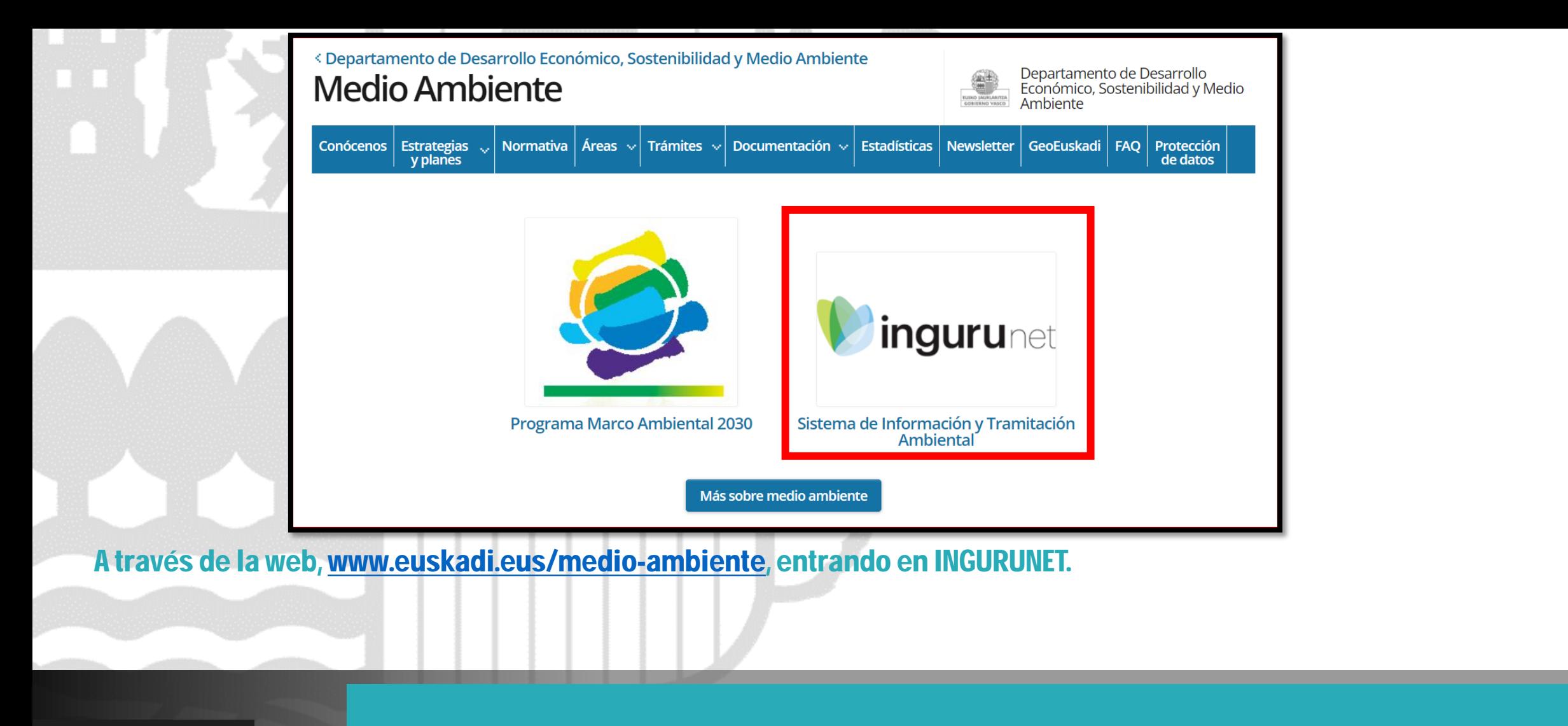

#### **A euskadi.**eus **Cómo entrar en INGURUNET**

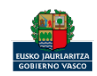

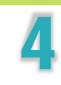

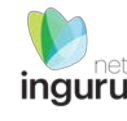

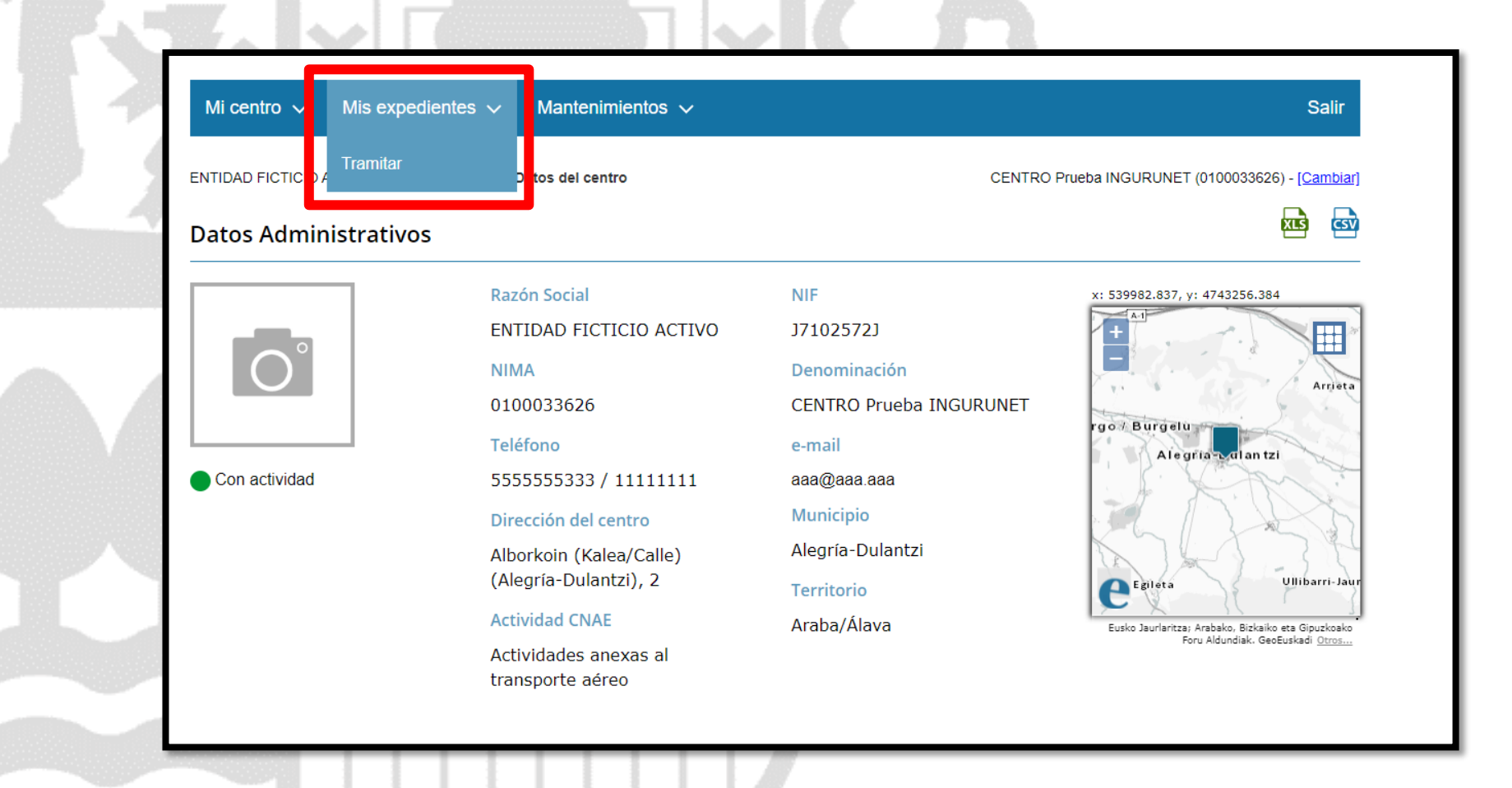

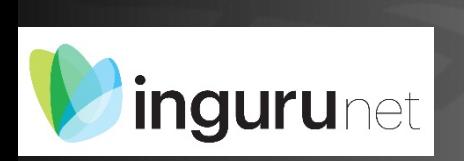

## **En la barra azul superior seleccionar "Mis Expedientes/Tramitar"**

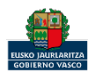

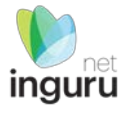

Mis expedientes  $\vee$ Salir Mi centro  $\sqrt{}$ Mantenimientos  $\sim$ ENTIDAD FICTICIO ACTIVO está en: Inicio > Tramitar CENTRO Prueba INGURUNET (0100033626) - [Cambiar] Pendientes de subsanar **Borradores** Procedimiento  $F$ echa $\hat{z}$ Código CANCELECO-Cancelación de C... 27/09/2019 CANCELECO00901  $\frac{1}{2}$ MARMA-Comunicación de la g... 17/09/2019 **MARMA00927 PNAT00950** PNAT-Solicitud de informe de ... 27/08/2019 N2K00940 N2K-Solicitud de certificado d... 22/08/2019 AAI00404 MNS 2019 0... MNS-Comunicación de modifi... 20/08/2019 AAI00404 MS 2019 001 MS-Modificación Sustancial de... 19/08/2019 de 2 Siguiente Página 1 Mostrando 1 - 6 de 8 Anterior + Crear nueva solicitud

#### **Crear nueva solicitud** *ingurunet*

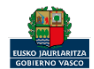

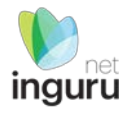

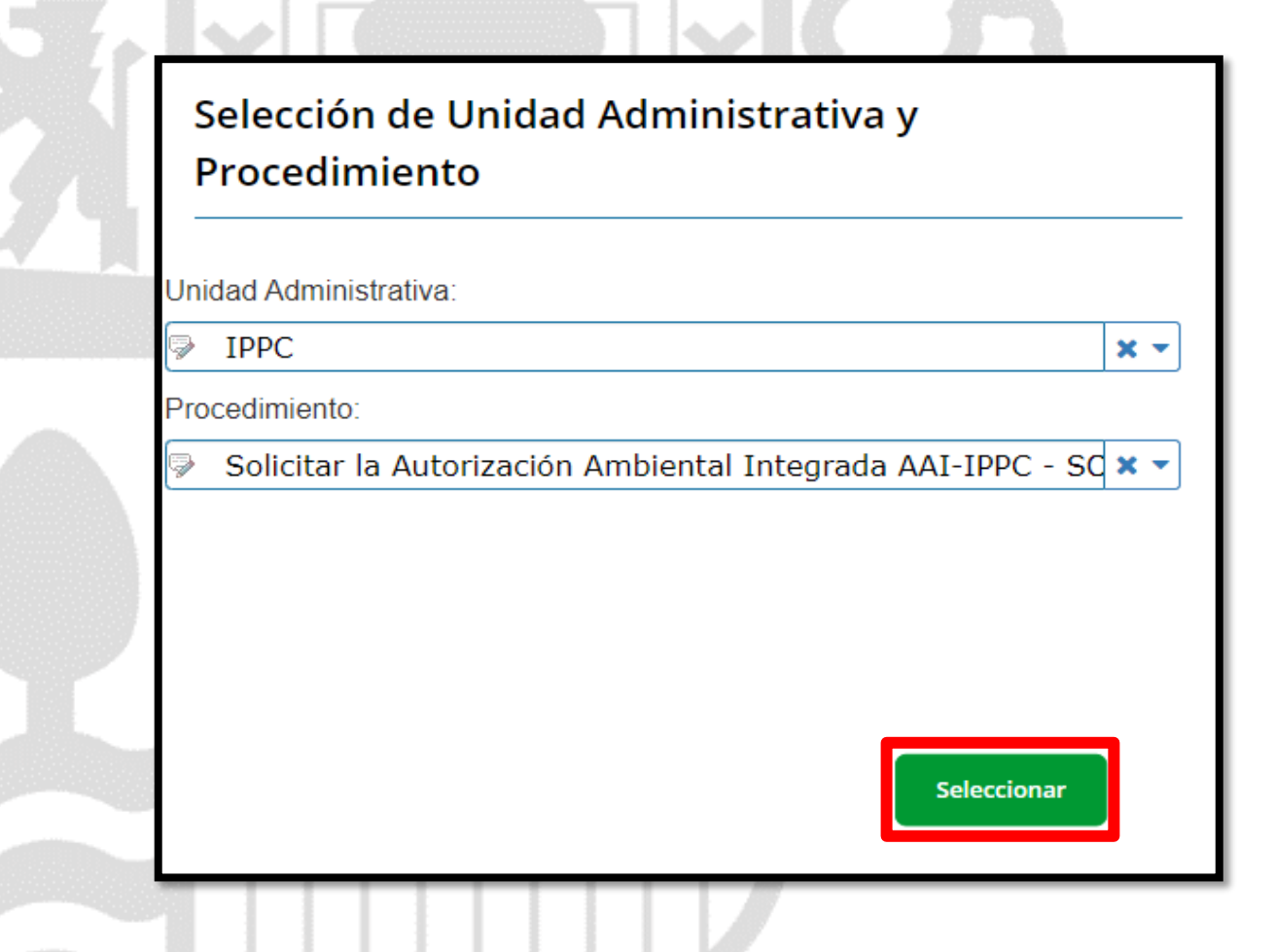

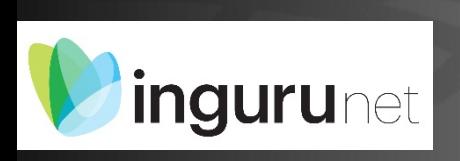

## **Seleccionar Unidad Administrativa y Procedimiento**

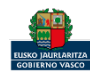

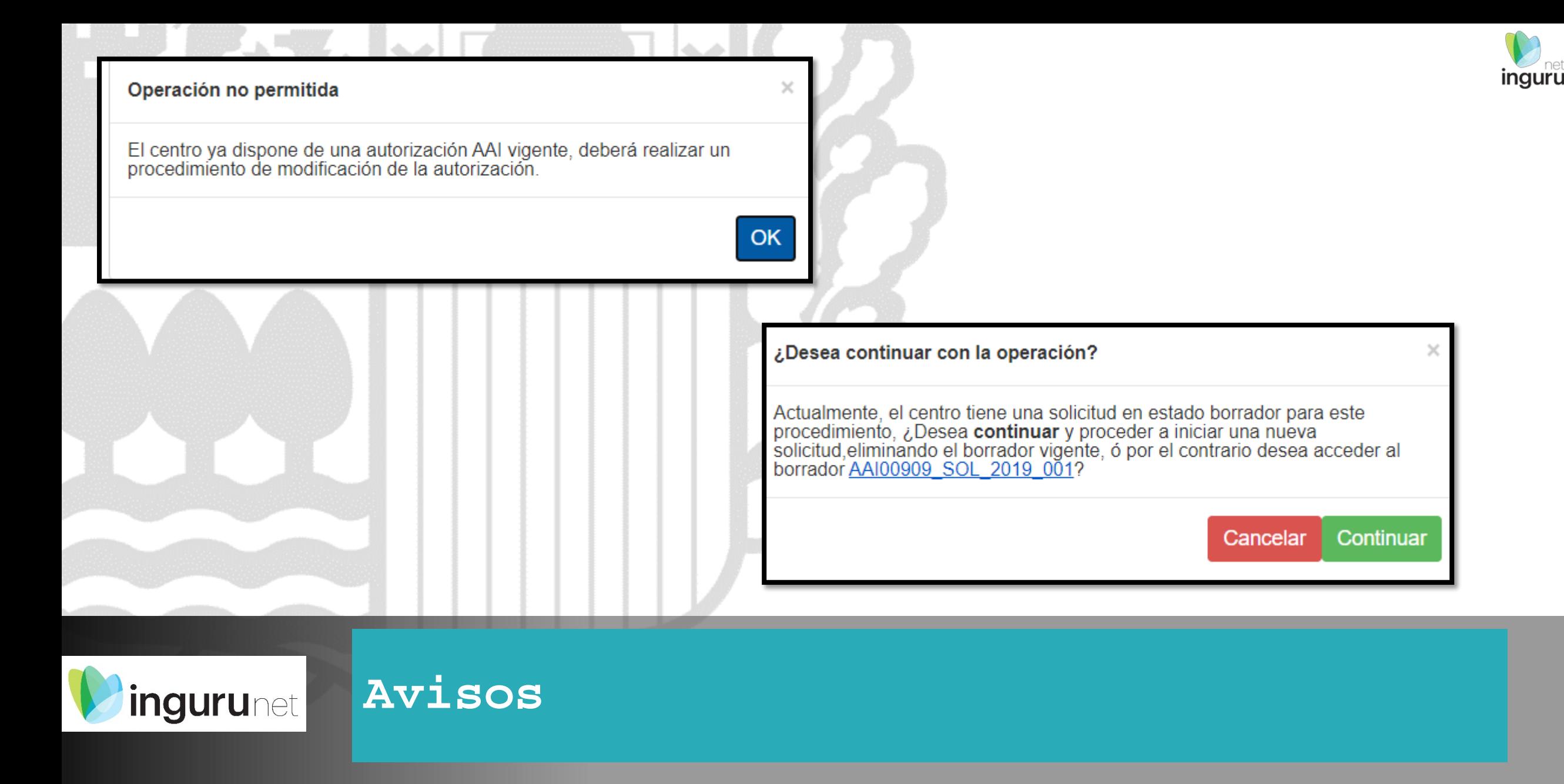

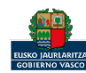

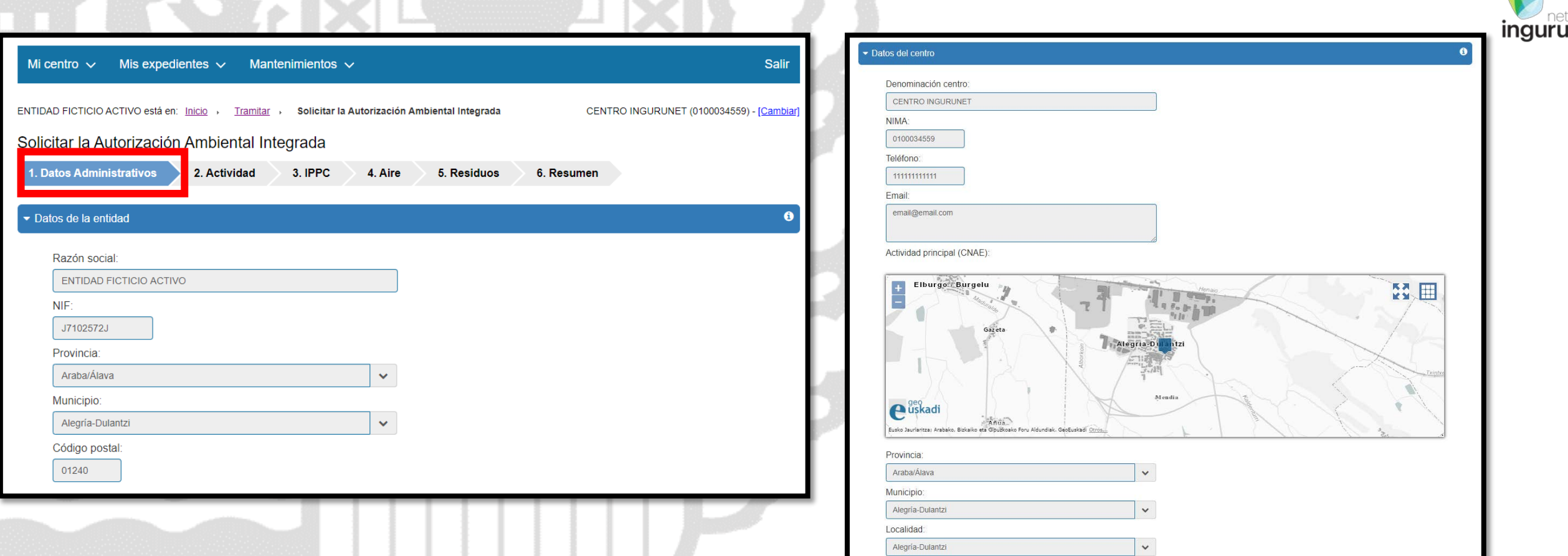

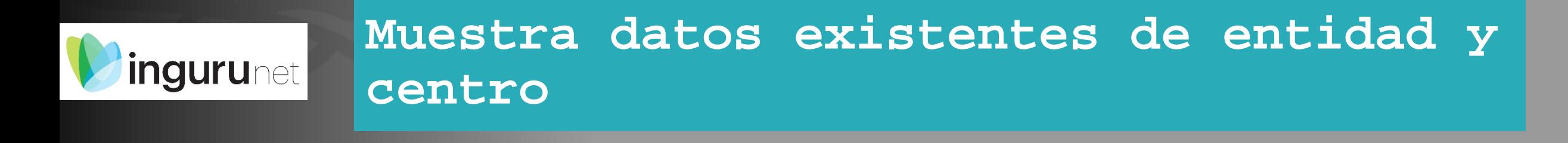

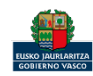

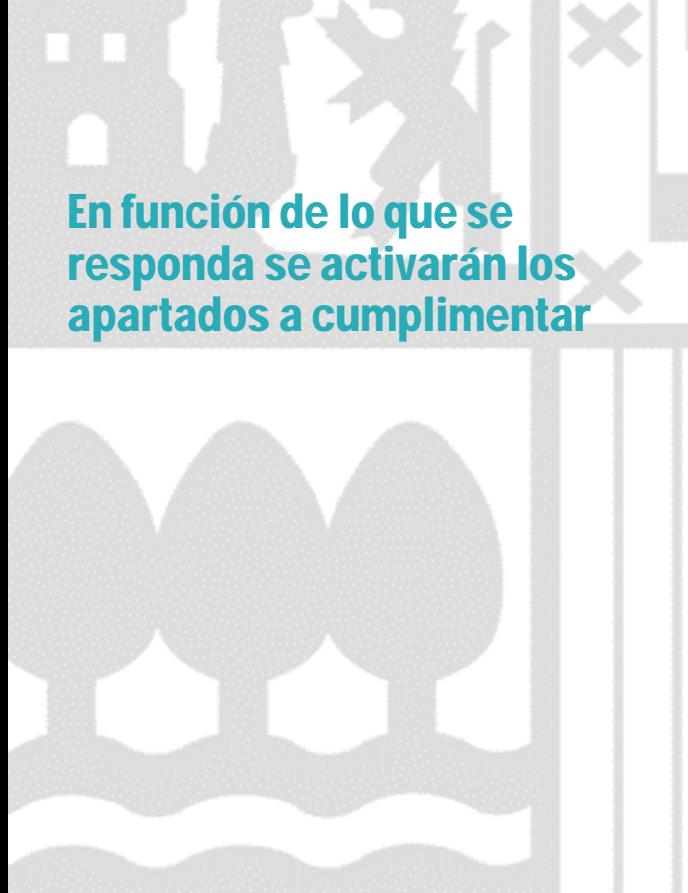

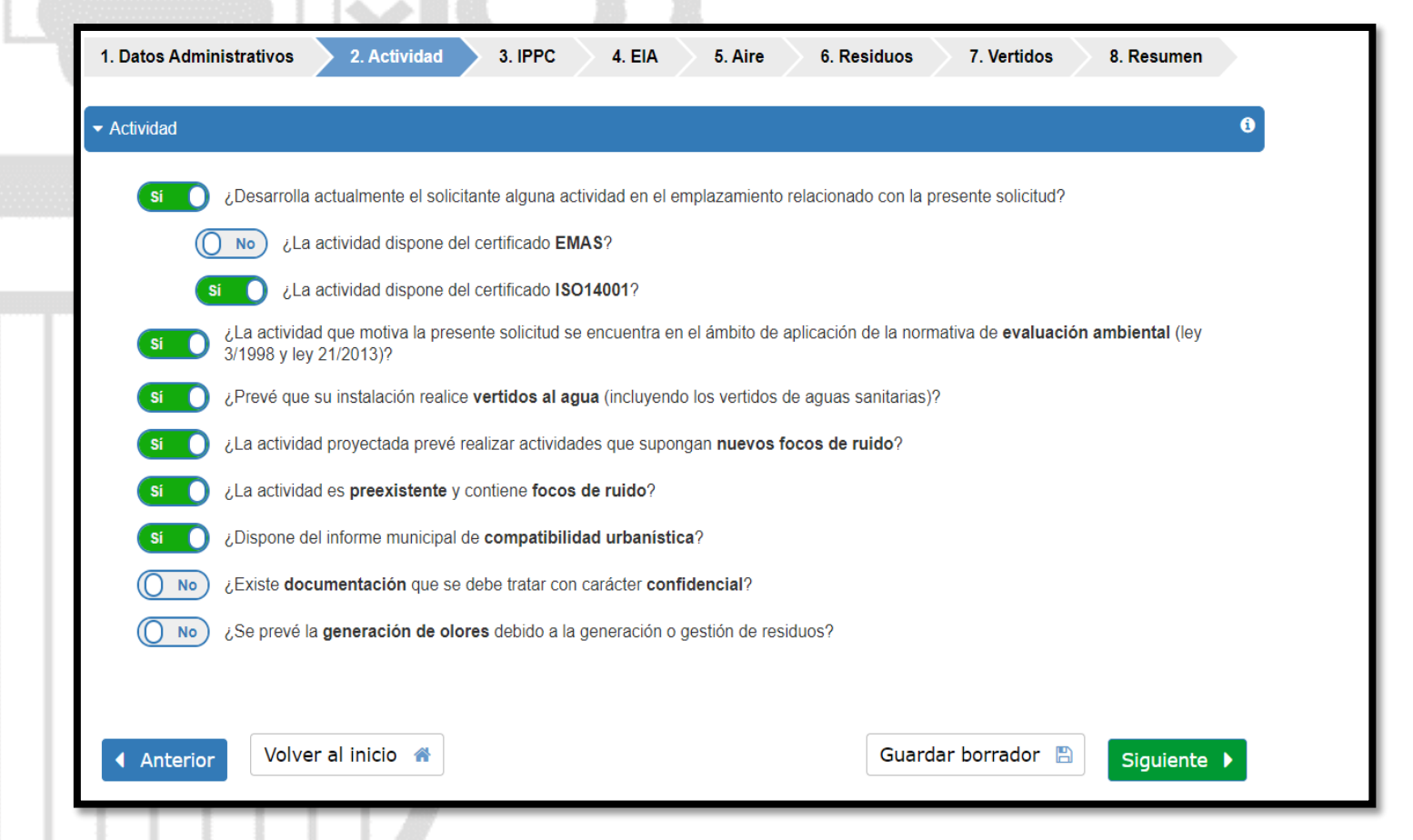

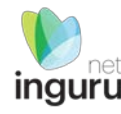

#### **Formulario guiado** ingurunet

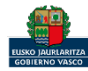

Seleccionar el epígrafe IPPC correspondiente a las categorías de actividades e instalaciones contempladas en el ámbito de aplicación de la norma [Real Decreto Legislativo 1/2016](https://www.boe.es/diario_boe/txt.php?id=BOE-A-2016-12601)

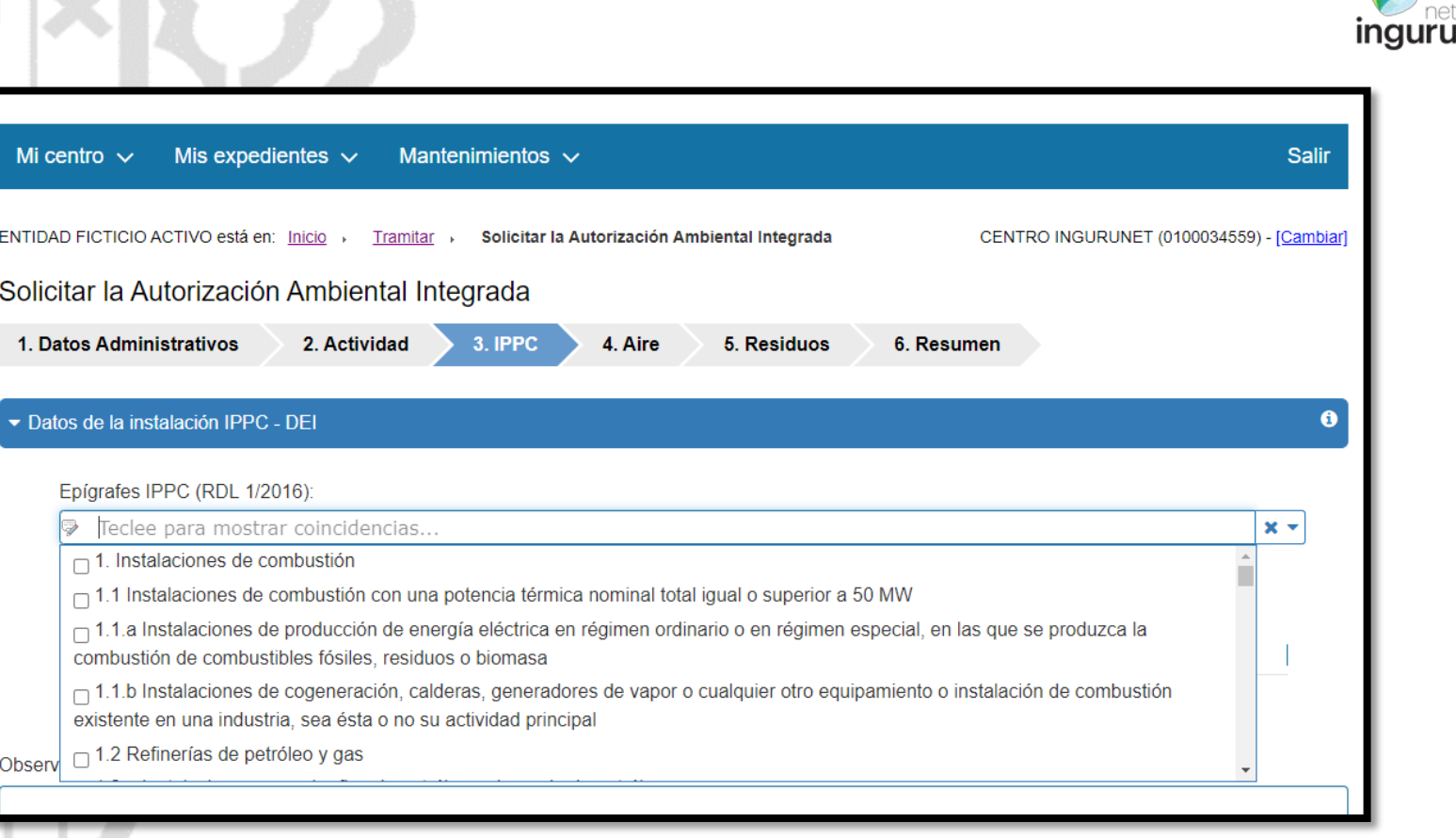

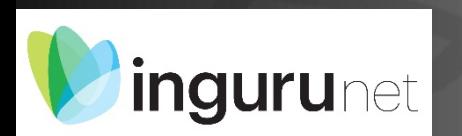

## **IPPC - Epígrafes**

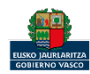

### Añadir el BREF aplicable (documentos que recogen las mejores técnicas disponibles de los diferentes sectores industriales y son de ámbito europeo)

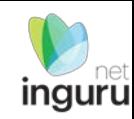

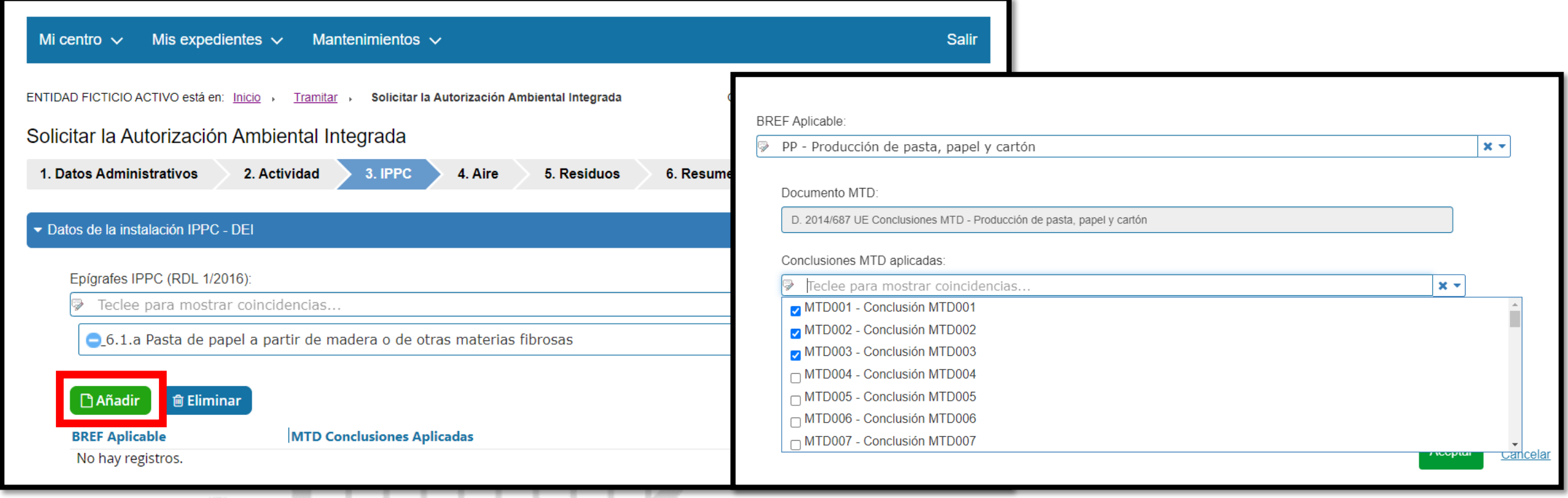

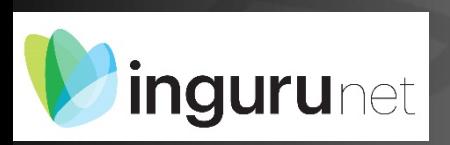

## **IPPC – BREF-MTD**

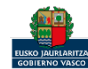

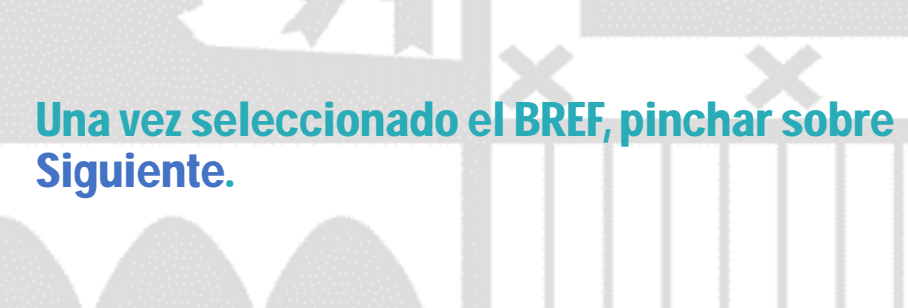

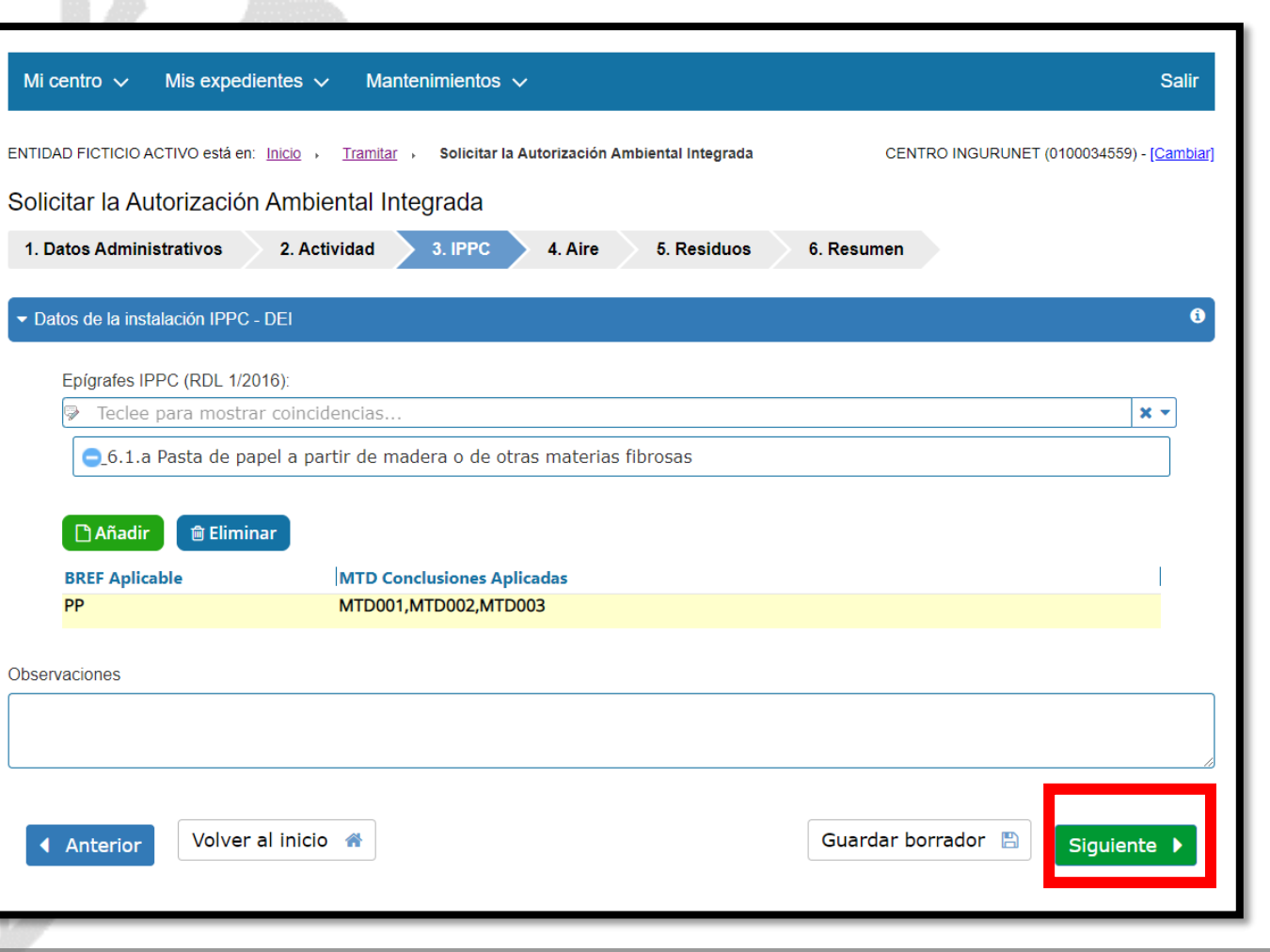

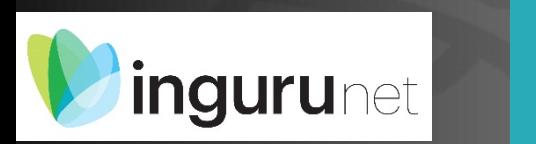

## **IPPC**

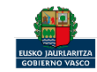

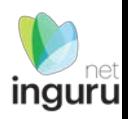

### Si en la pestaña Actividad se ha respondido Sí a la segunda pregunta, se activará la pestaña EIA.

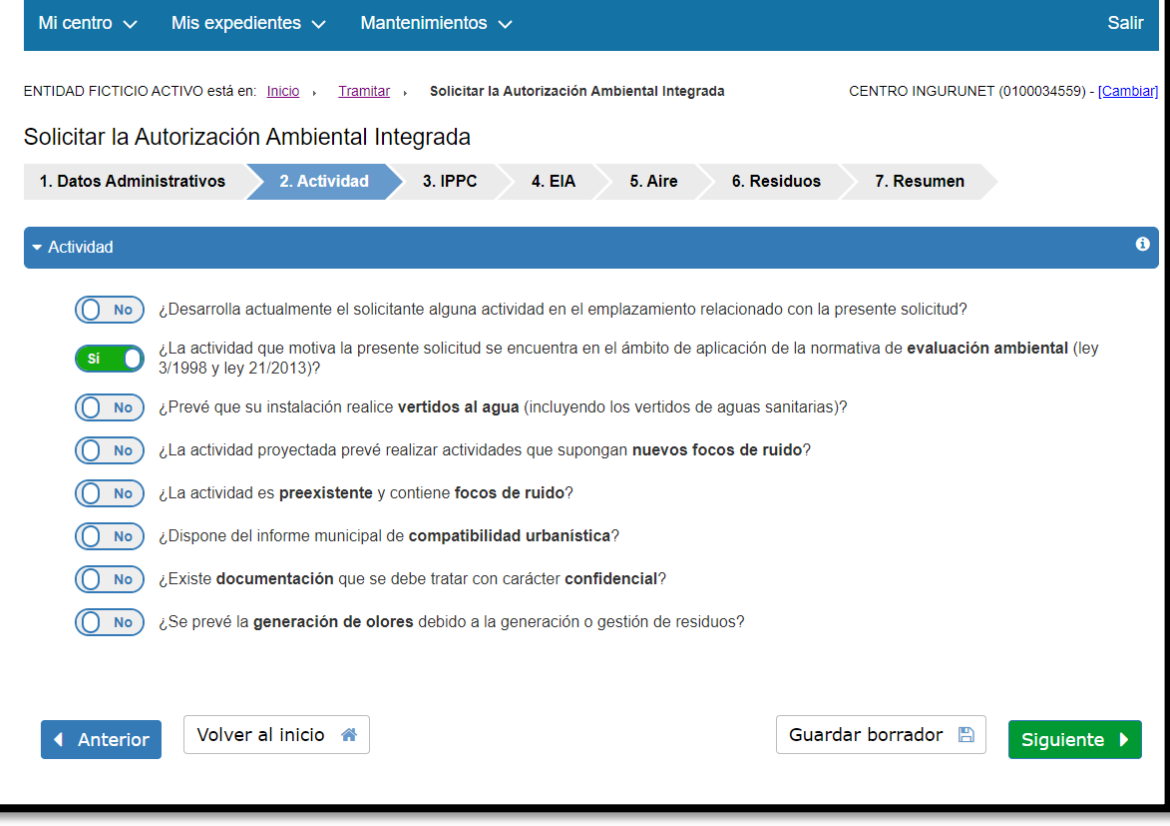

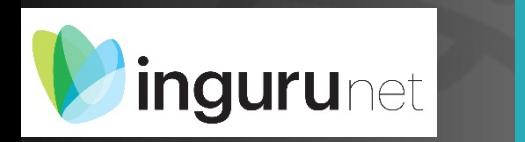

## **EIA**

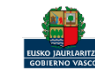

### Responder a las preguntas referentes a la aplicación de la normativa de evaluación de impacto ambiental.

En caso de estar en el ámbito de aplicación de dicha normativa, señalar en cuál de los supuestos se enmarca el proyecto.

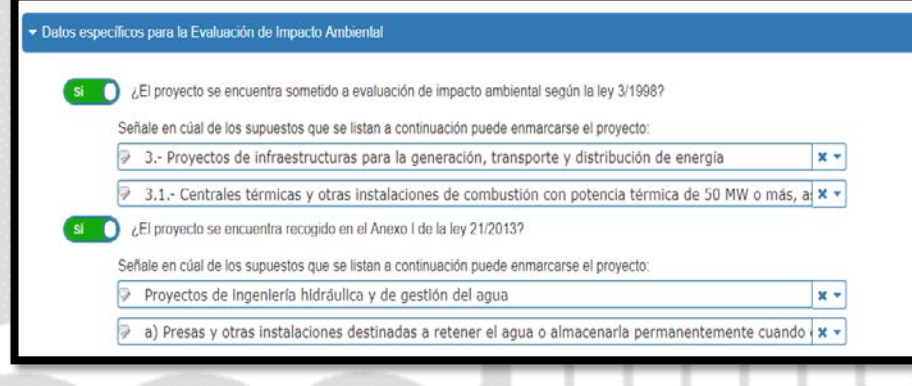

**EIA**

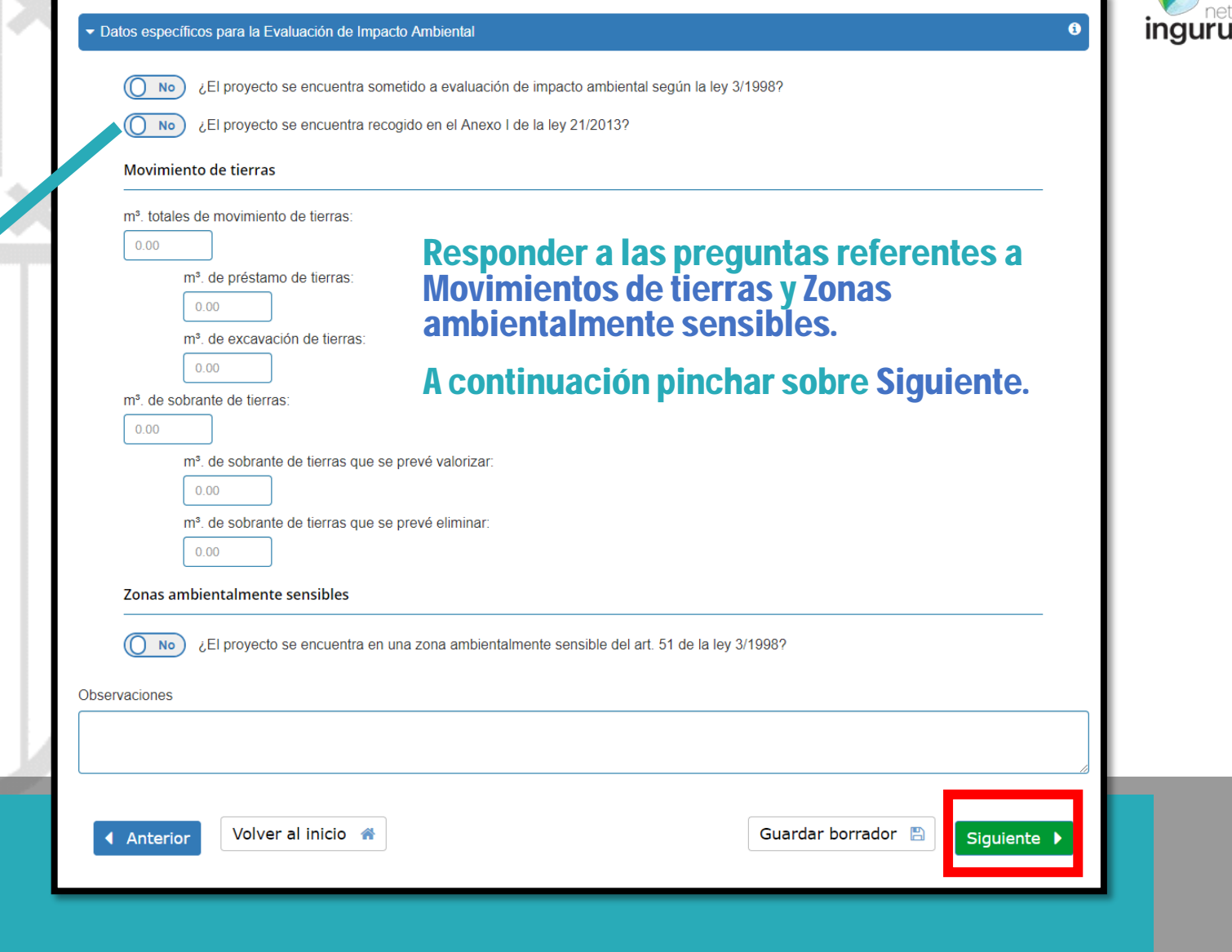

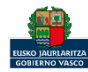

ingurunet

### Responder a las preguntas.

Si se responde Sí a la segunda pregunta se activa el apartado Focos.

**Aire**

الأمنة

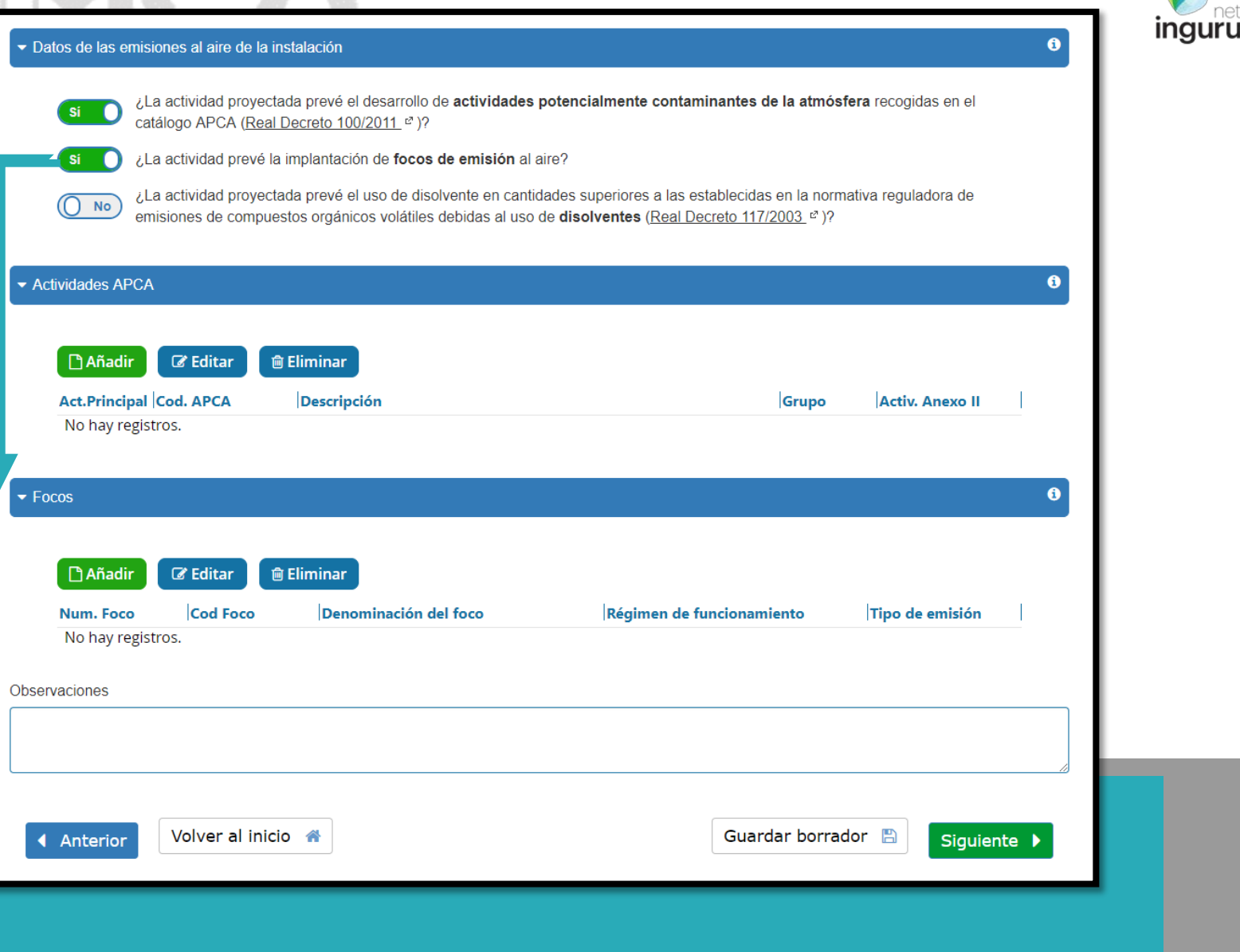

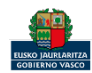

*ingurunet* 

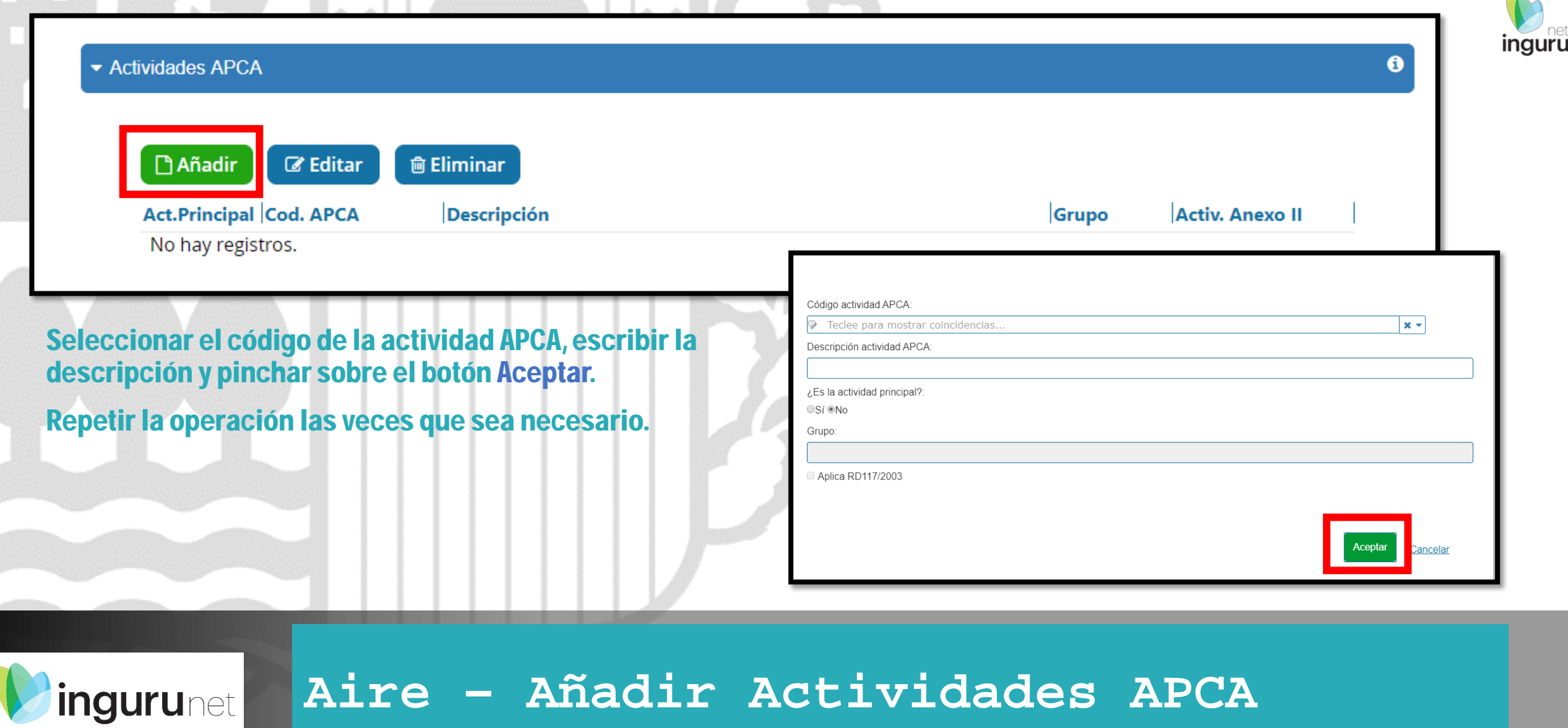

### Seleccionar la actividad pinchando sobre ella y pulsar el botón de Añadir en Focos.

Para añadir un foco, hay que seleccionar la actividad APCA a la que se desea añadir el foco

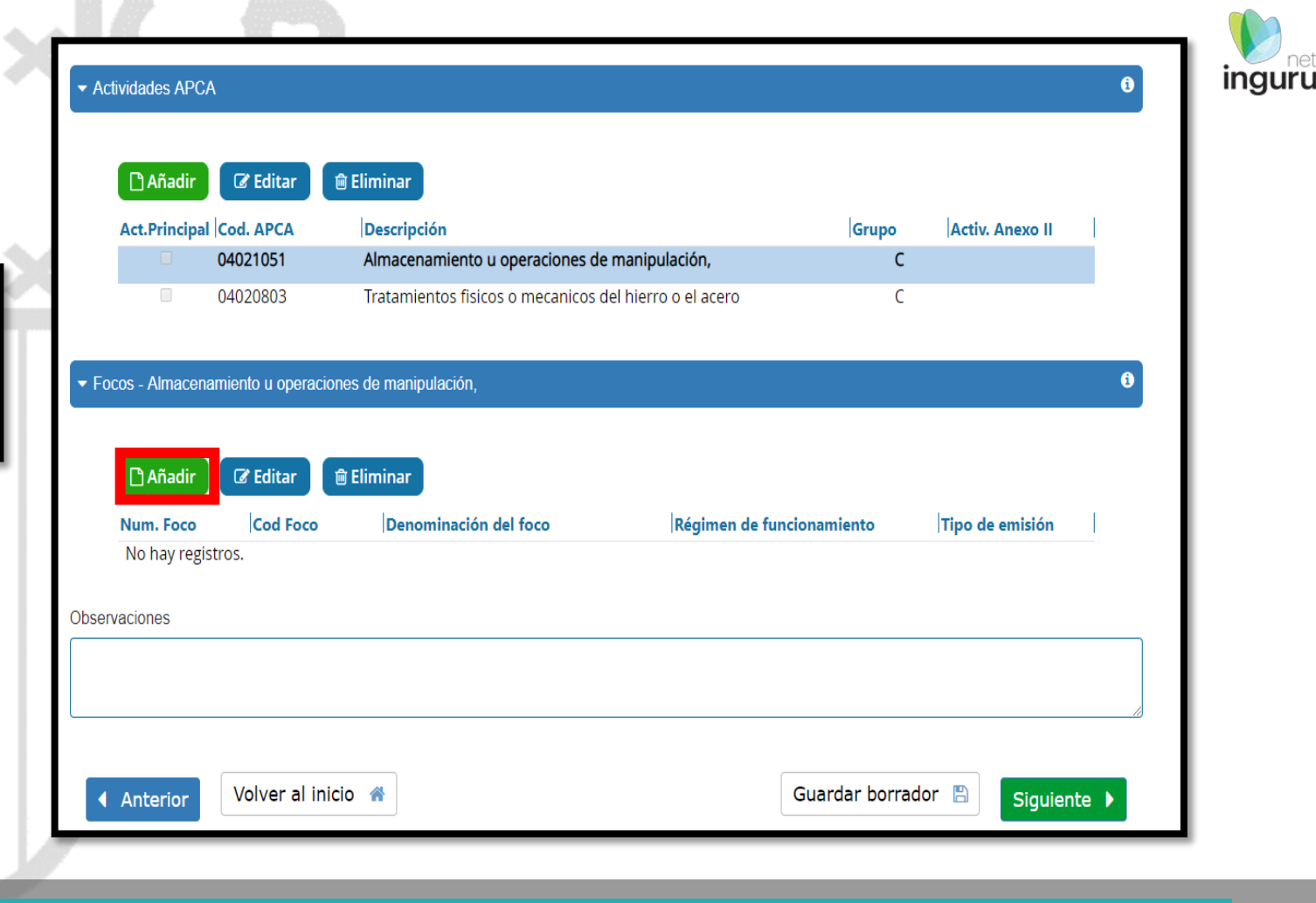

**Aire – Añadir Focos** *ingurunet* 

 $OK$ 

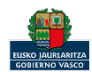

### Completar los datos del foco. Pinchar en Aceptar.

Repetir la operación las veces que sea necesario.

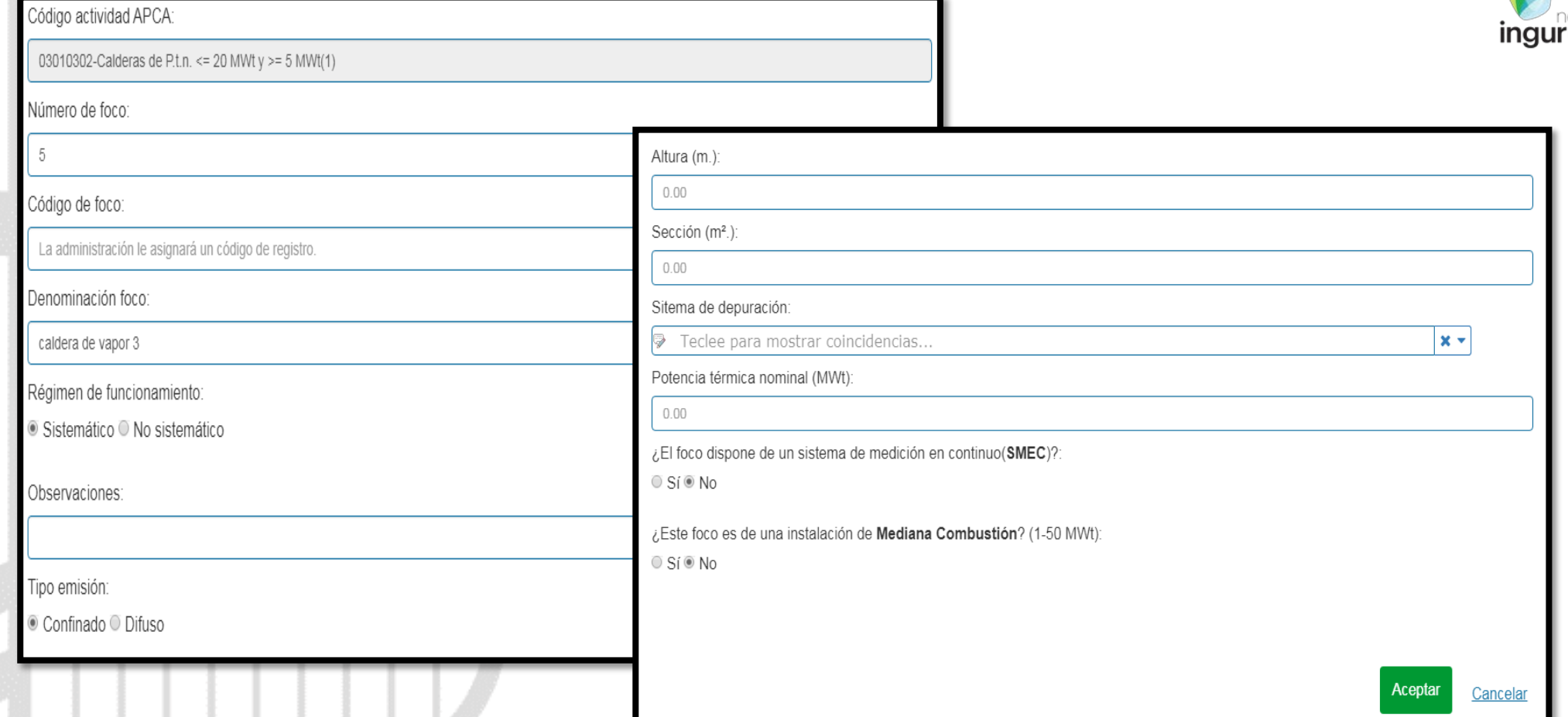

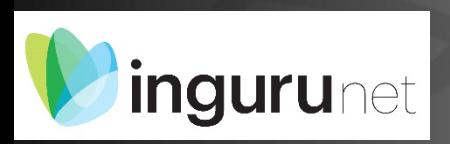

## **Aire - Datos del foco**

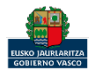

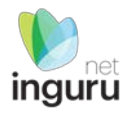

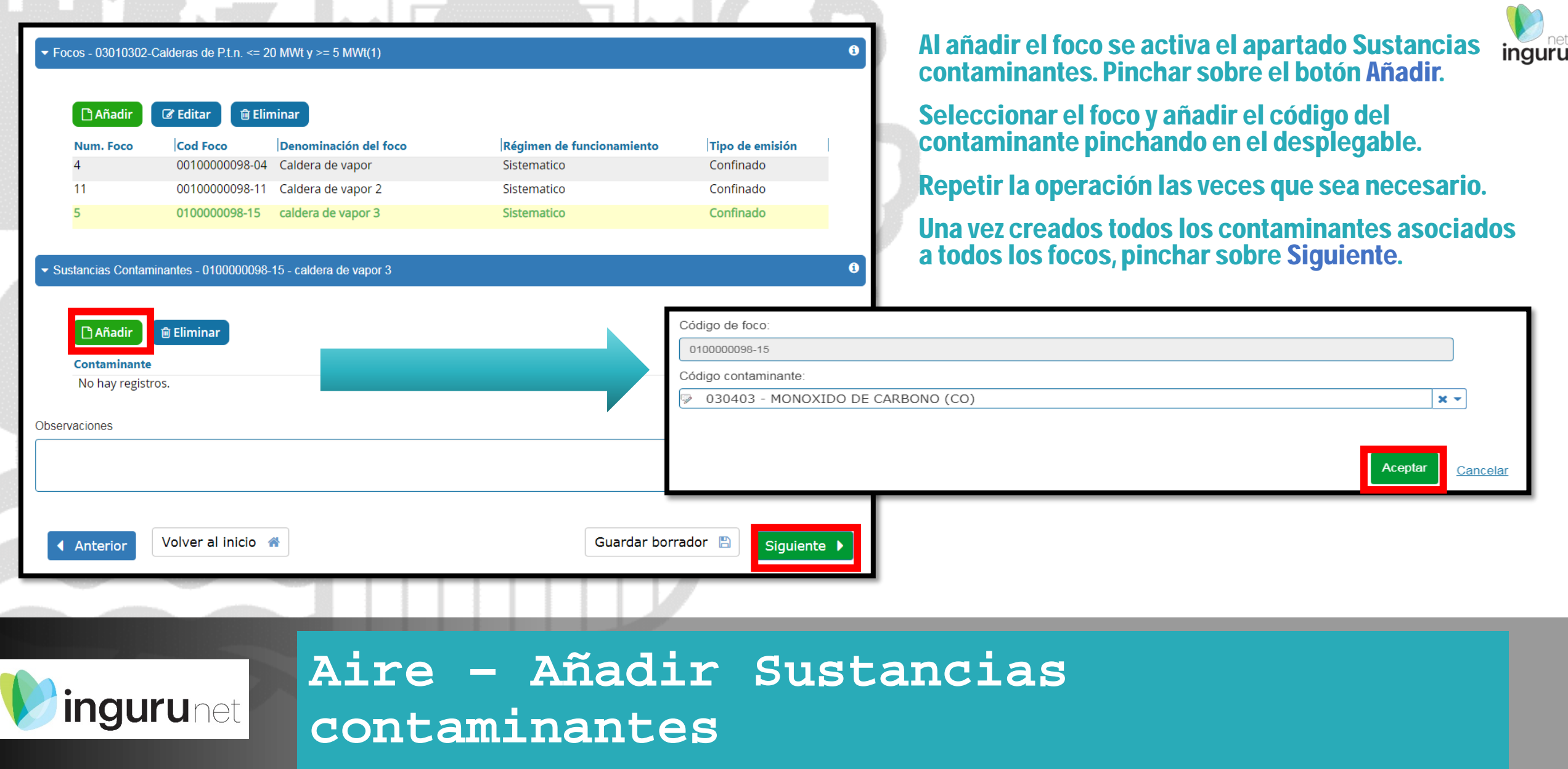

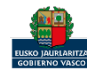

### Seleccionar la figura del productor de residuos clicando en la opción correcta.

Al seleccionar el tipo de productor se activa el apartado PROCESOS PRODUCTORES DE RESIDUOS.

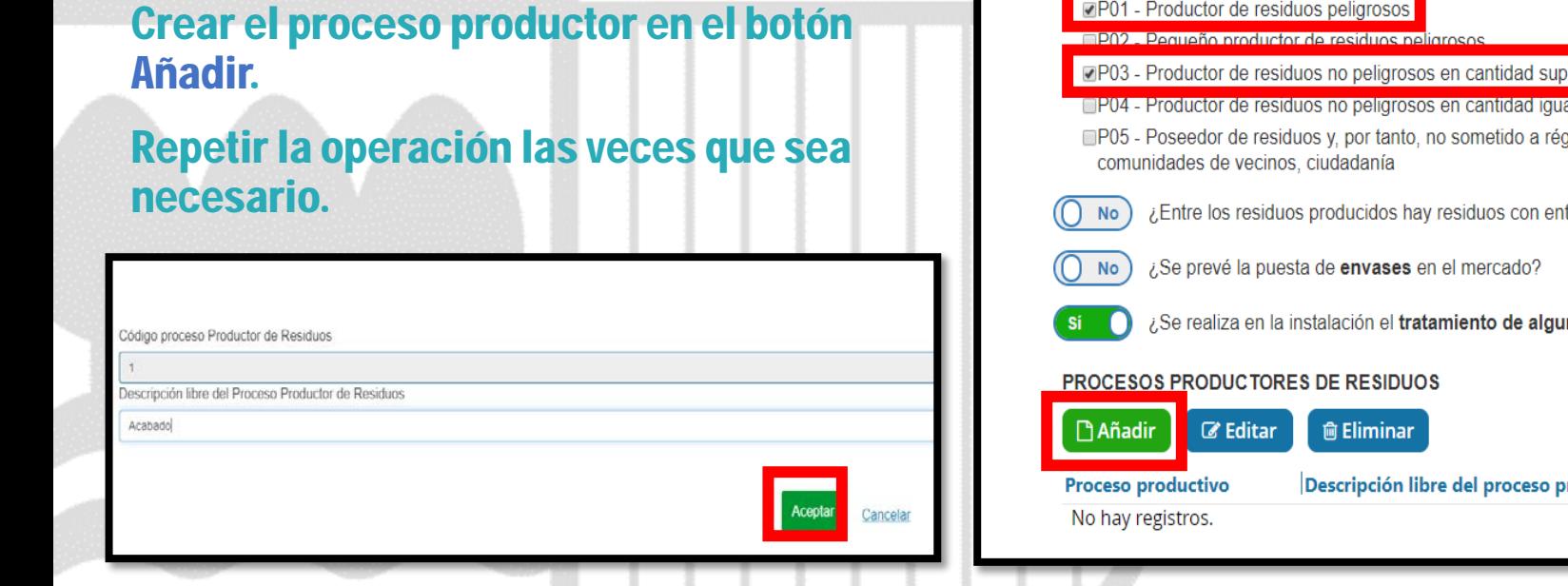

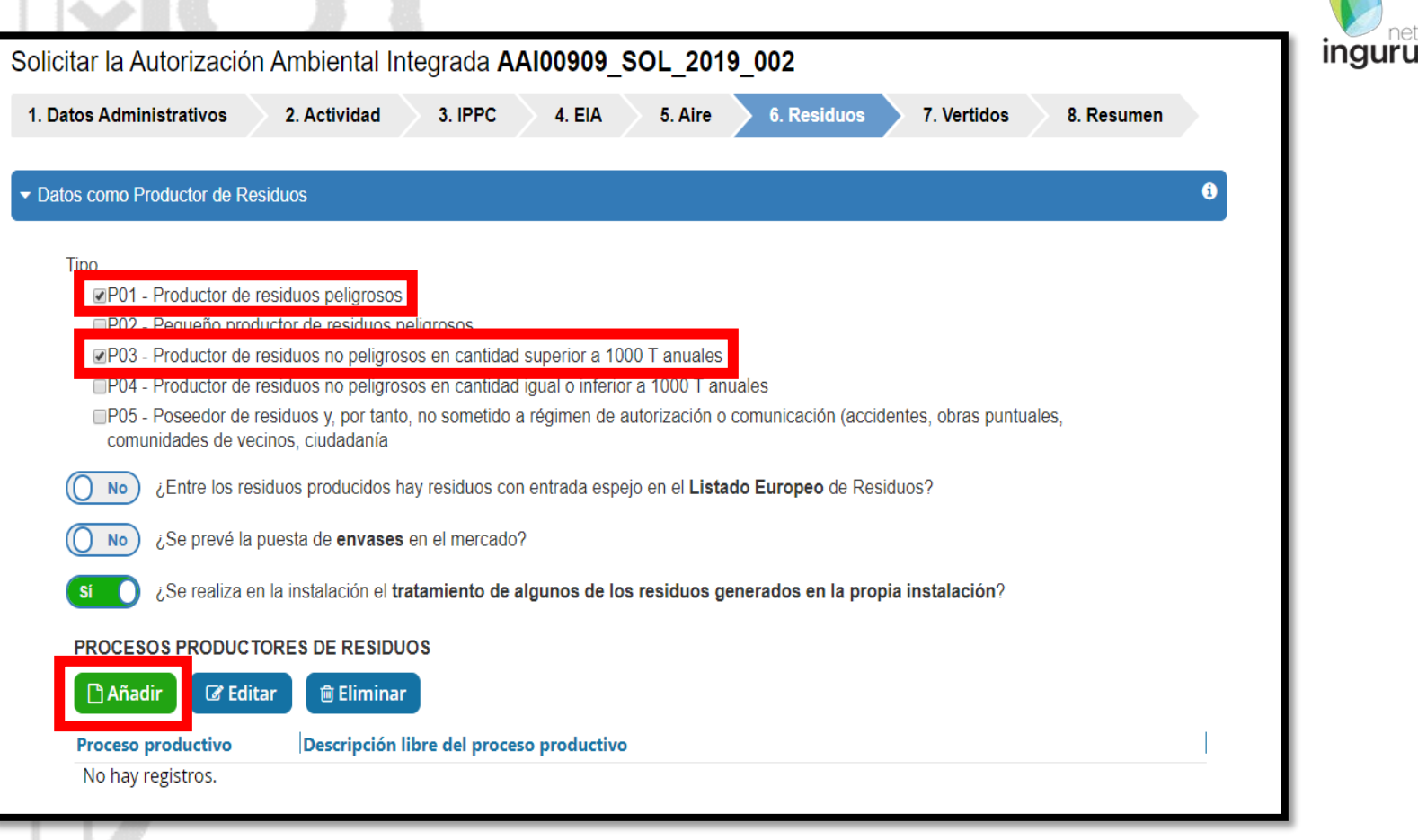

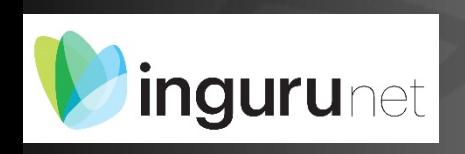

**Residuos – Datos como Productor de Residuos – PROCESOS PRODUCTORES DE RESIDUOS**

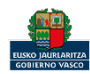

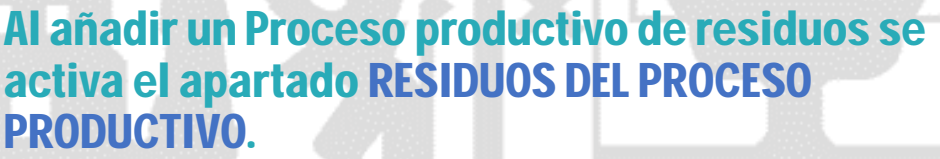

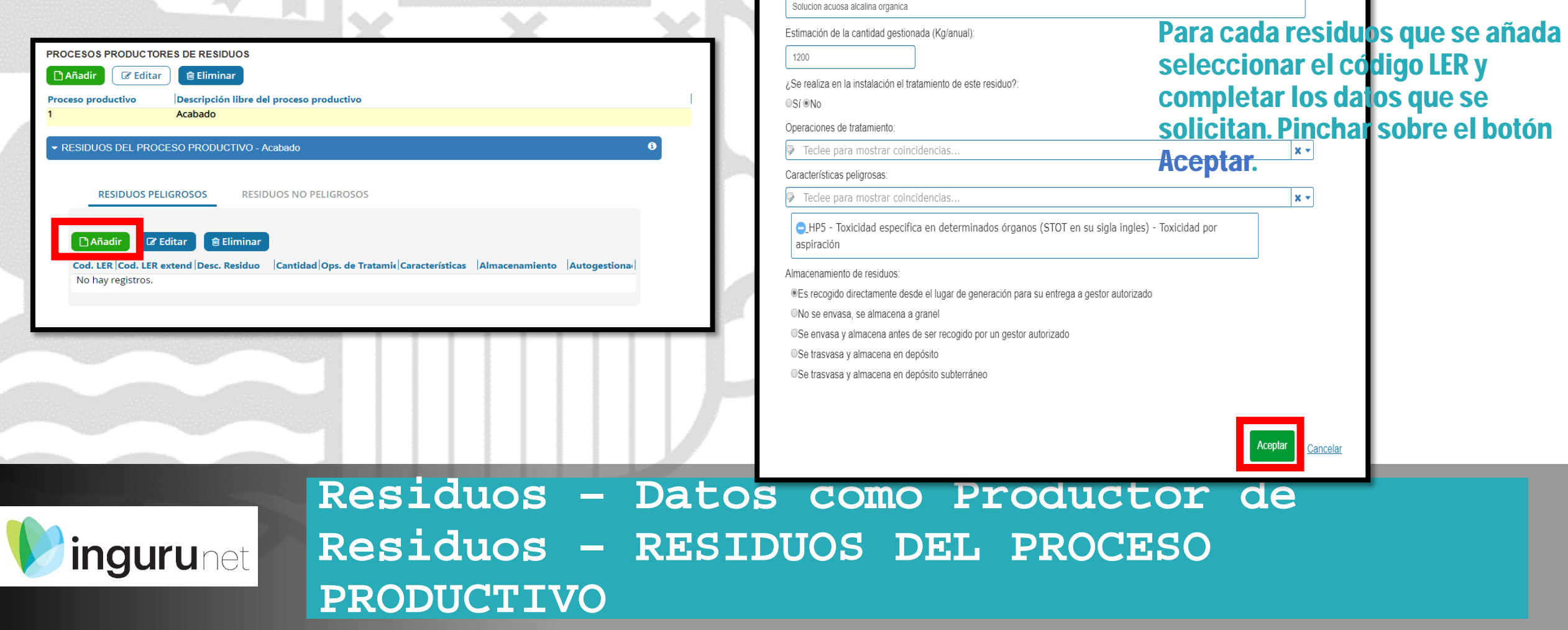

Código LER:

Desc. Residuo:

110107 - Bases de decapado

-1

 $\propto$ 

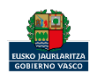

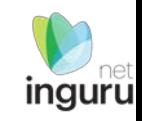

 $\mathbf{x}$ 

Si respondemos SI a la pregunta ¿Se realiza en la instalación el tratamiento de algunos de los residuos generados en la propia instalación? deberá indicar qué residuos se autogestionan, indicando Si en el alta del residuo.

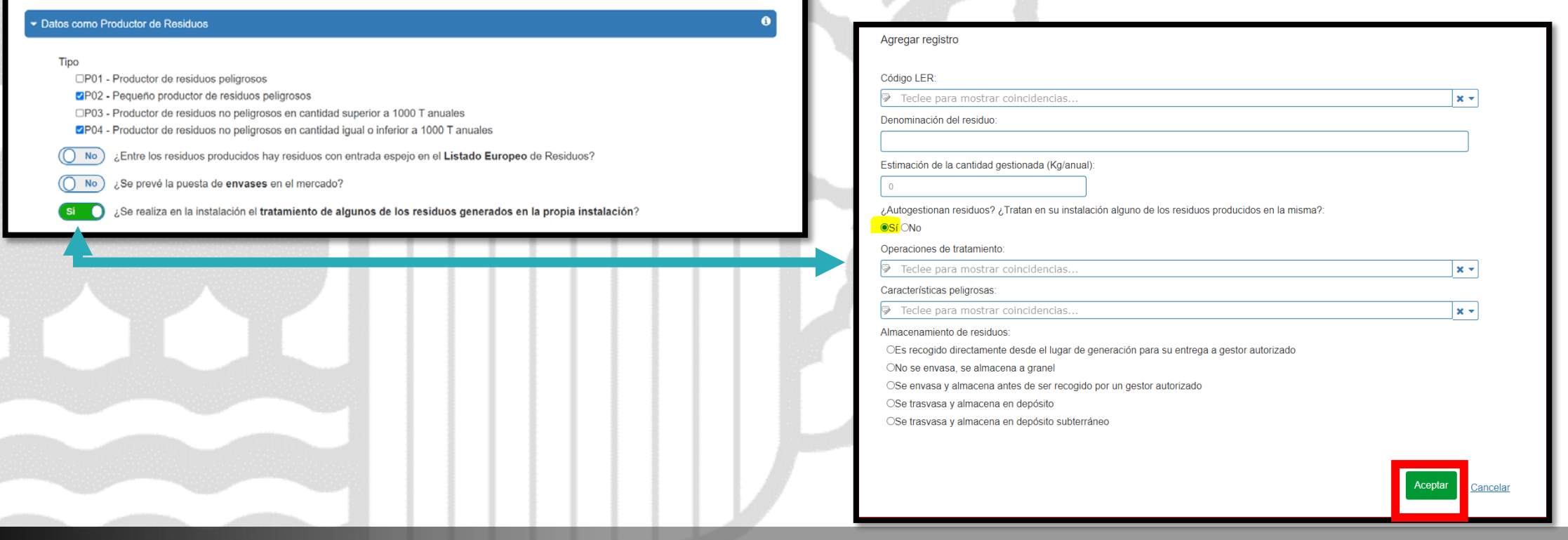

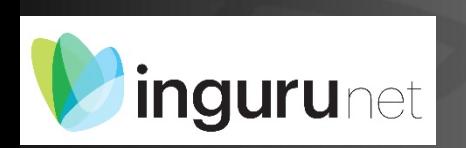

**Residuos – Datos como Productor de Residuos – RESIDUOS DEL PROCESO PRODUCTIVO- Autogestión**

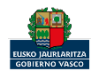

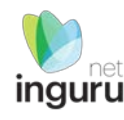

### Le saldrá este mensaje de aviso y se generará el proceso autogestor, en el cual debe verificar los datos.

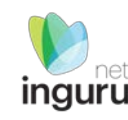

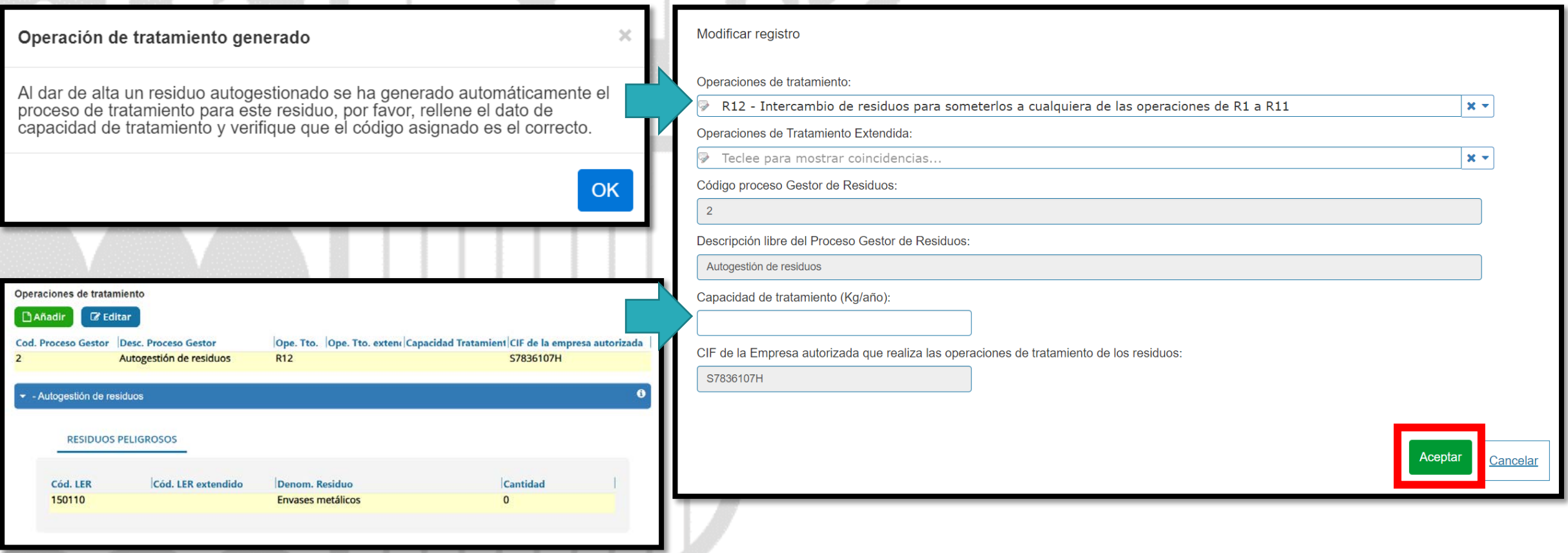

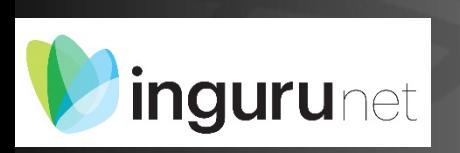

**Residuos – Datos como Productor de Residuos – RESIDUOS DEL PROCESO PRODUCTIVO- Autogestíon**

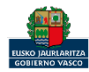

### Si se responde Sí a la primera pregunta se activan las demás.

Responder a las preguntas que se indican y seleccionar la figura de gestor de residuos pinchando en la opción correcta.

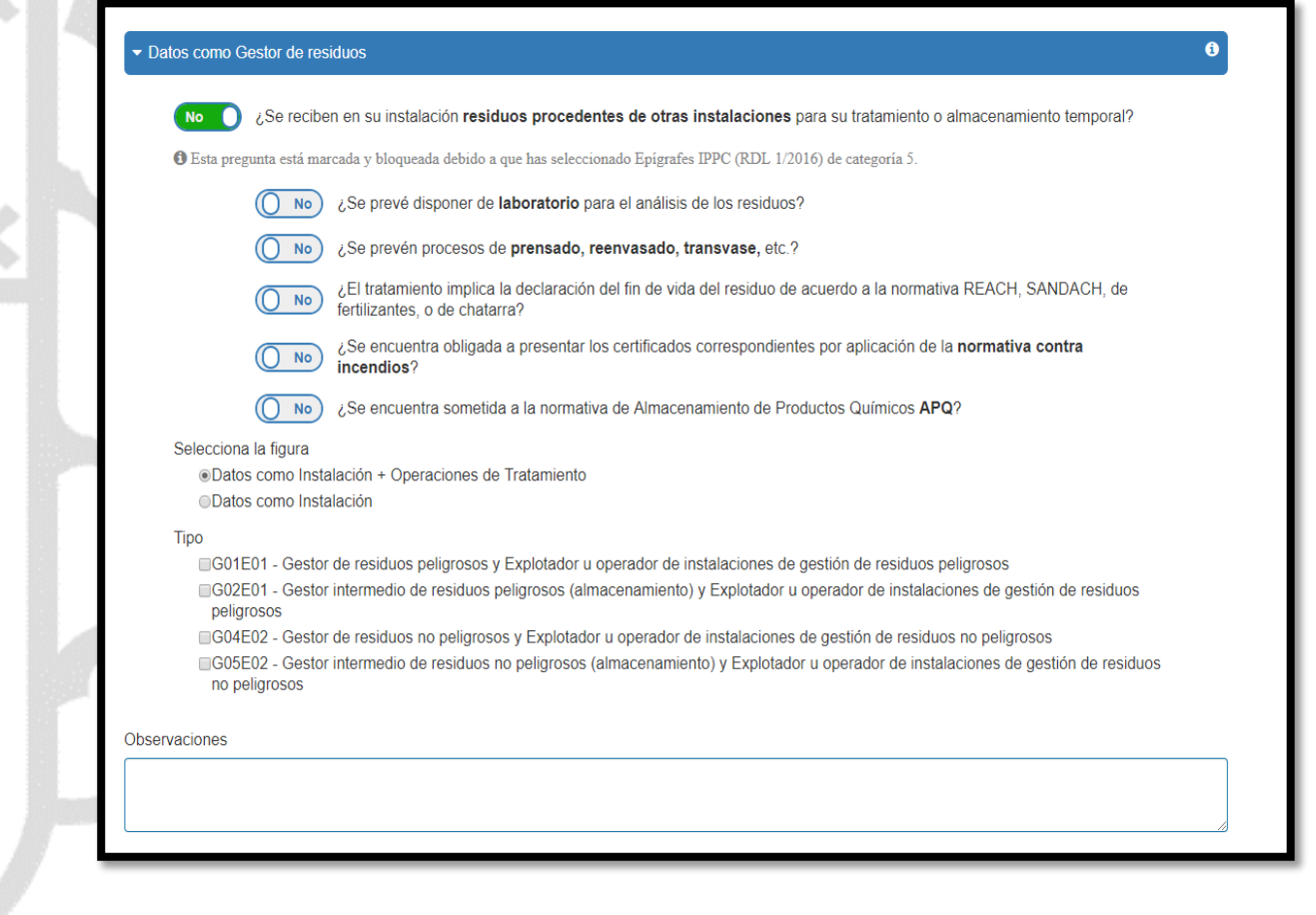

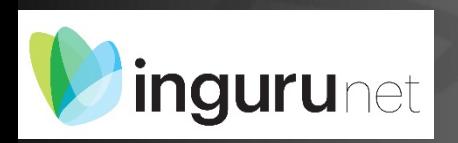

## **Residuos – Datos como Gestor de Residuos**

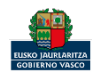

### Al seleccionar el tipo de gestor se activa el apartado Operaciones de tratamiento.

Crear operaciones de tratamiento en el botón Añadir.

Repetir la operación las veces que sea necesario.

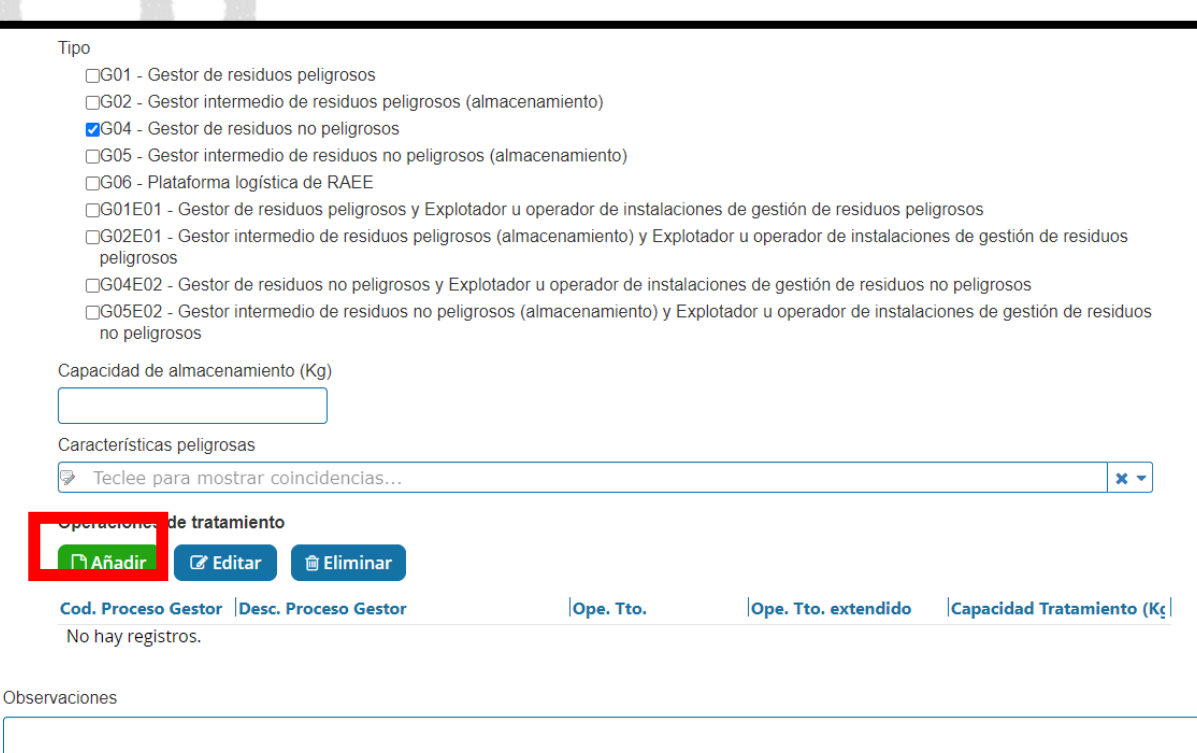

Guardar borrador **圖** 

Siguiente >

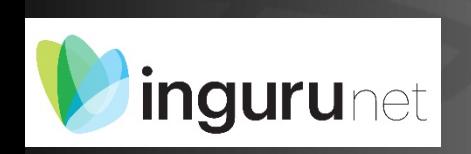

Operaciones de tratamiento

Capacidad de tratamiento (Kg)

Teclee para mostrar coincidencias. Código proceso Gestor de Residuos:

Descripción libre del Proceso Gestor de Residuos

## **Residuos – Datos como Gestor de Residuos – Operaciones de tratamiento**

Volver al inicio <

4 Anterior

 $x -$ 

Aceptar

Cancelar

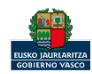

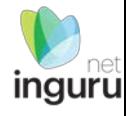

### Al añadir una operación de tratamiento se activa el apartado RESIDUOS PRODUCIDOS POR EL PROCESO GESTOR.

Seleccionar el código LER de los residuos a gestionar y completar los datos que se solicitan. Pinchar sobre el botón Aceptar.

Una vez completado todo el apartado de Residuos pinchar en Siguiente.

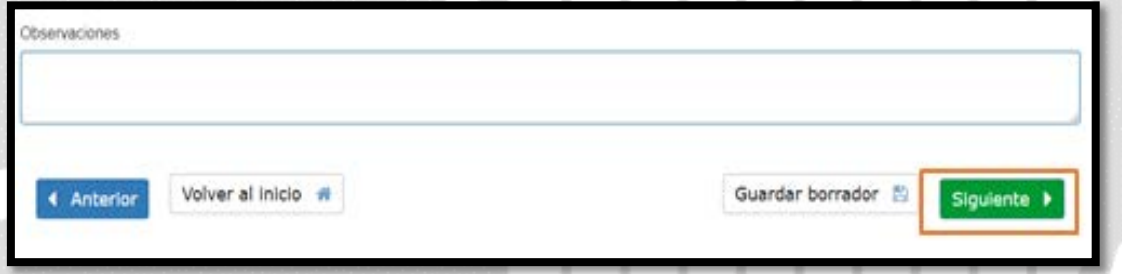

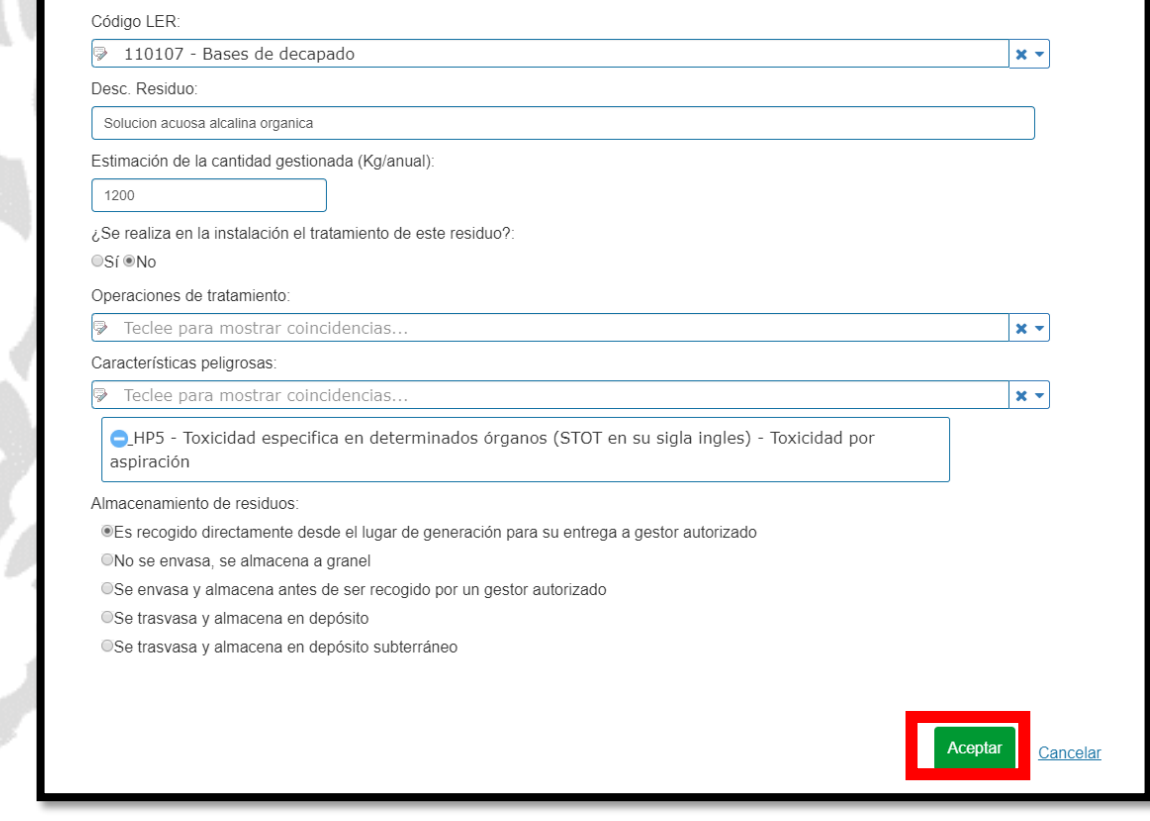

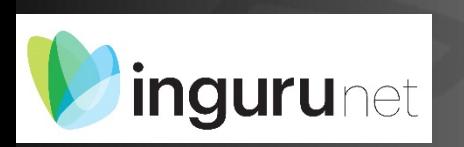

**Residuos – Datos como Gestor de Residuos – RESIDUOS PRODUCIDOS POR EL PROCESO GESTOR**

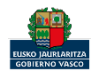

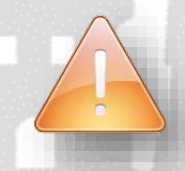

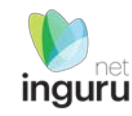

### Al crear un proceso de tratamiento intermedio R12 o D13 se muestra el siguiente aviso:

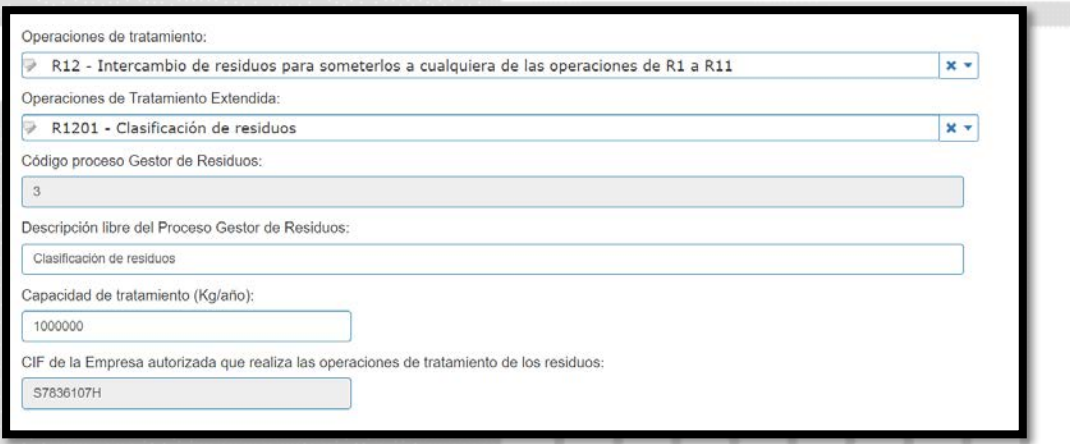

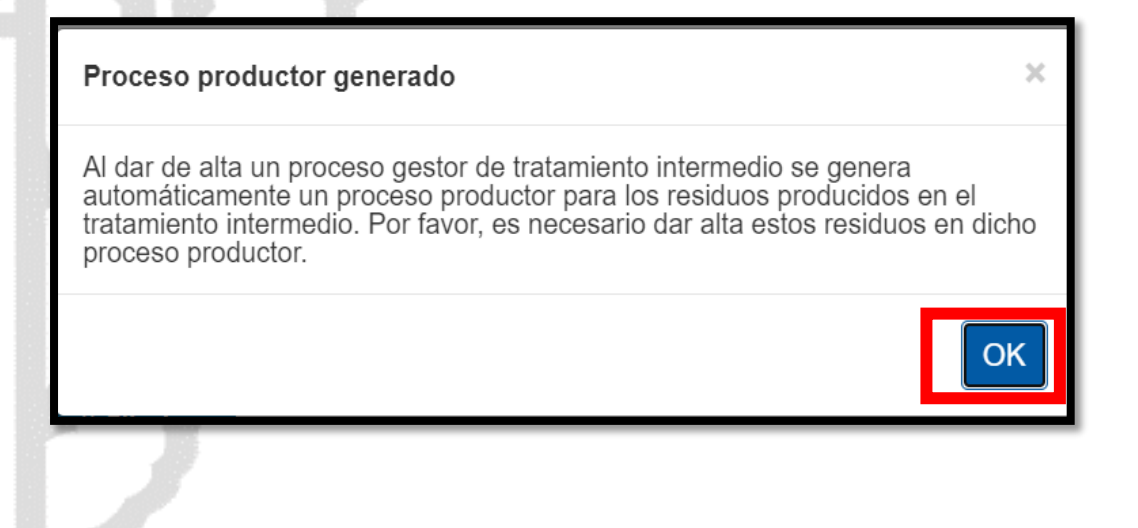

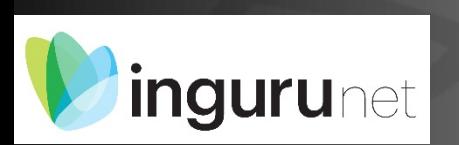

## **Residuos – Datos como Gestor de Residuos – RESIDUOS PRODUCIDOS POR EL PROCESO GESTOR**

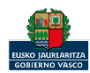

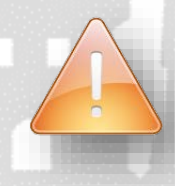

#### PROCESOS DE TRATAMIENTO CON PARTICULARIDADES: ALMACENAMIENTO INTERMEDIO (R13 Y D15)

Operaciones de tratamiento

 $\mathbb Z$  Editar

Cod. Proceso Gestor Desc. Proceso Gestor

**■ Eliminar** 

Autogestión de residuos

Clasificación de residuos

R<sub>12</sub>

R<sub>12</sub>

R1201

R1301

om. Residuo

rías

**Añadir** 

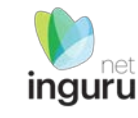

 $\ddot{\mathbf{e}}$ 

Ope. Tto. Ope. Tto. extend Capacidad Tratamient CIF de la empresa autorizada

1000000

1000

S7836107H

S7836107H

S7836107H

**Cantidad** 500

Al crear un proceso de almacenamiento intermedio R13 o D15 y alimentar los residuos que entran en la instalación se muestrá el siguiente aviso y se crea automáticamente un proceso de salidas del centro de transferencia en el que se duplicarán los mismos residuos que entren en la instalación. Así distinguimos en estructura los datos de residuos que entran y salen de la instalación:

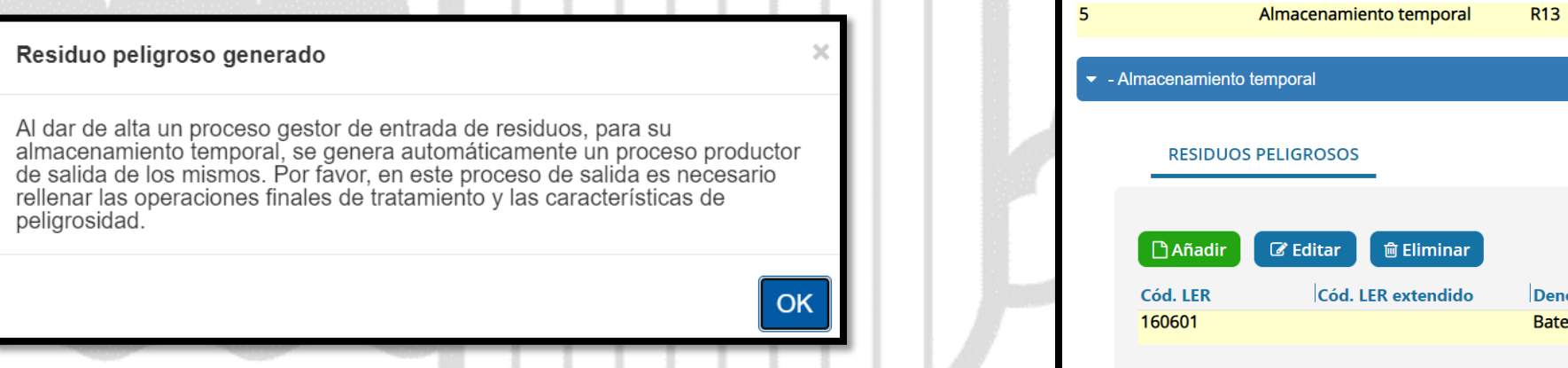

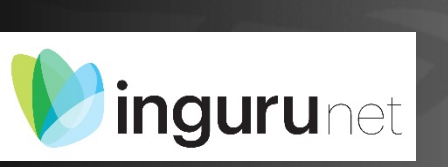

**Residuos – Datos como Gestor de Residuos – RESIDUOS PRODUCIDOS POR EL PROCESO GESTOR**

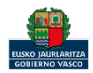

En los residuos creados automáticamente que salen de la instalación de almacenamiento se debe añadir la operación de tratamiento del residuo saliente y su código de peligrosidad:

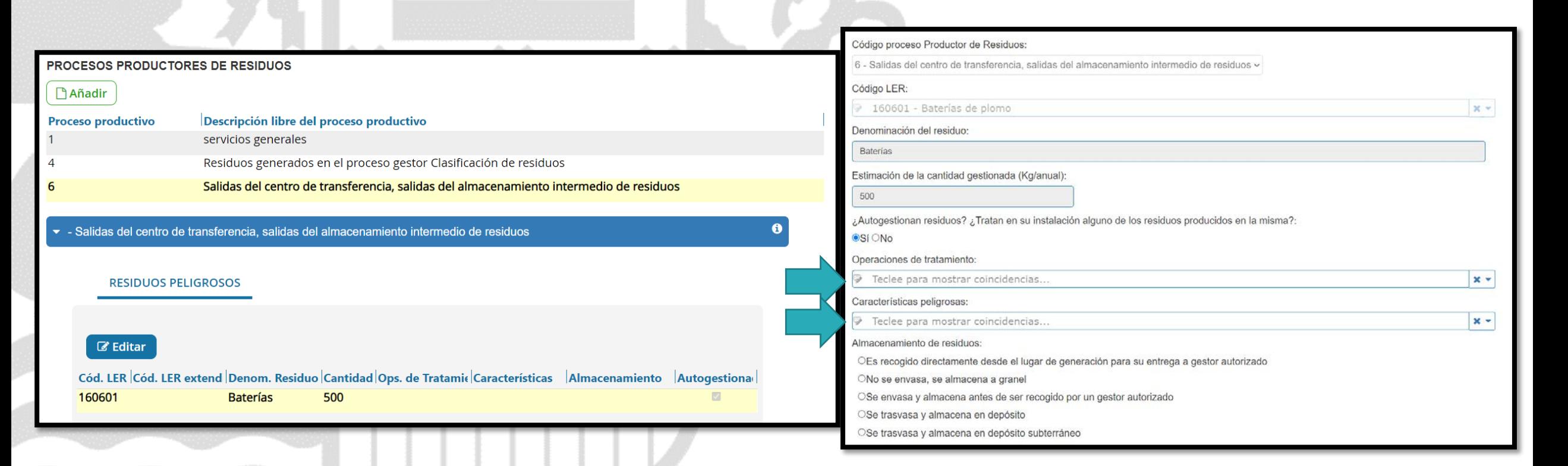

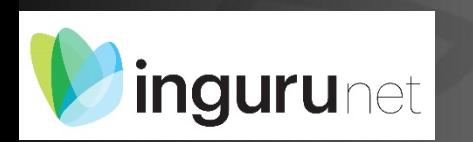

**Residuos – Datos como Gestor de Residuos – RESIDUOS PRODUCIDOS POR EL PROCESO GESTOR**

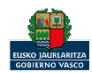

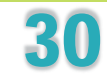

## Si en la pestaña Actividad se ha respondido Sí a la tercera pregunta, se activará la pestaña Vertidos.

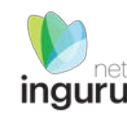

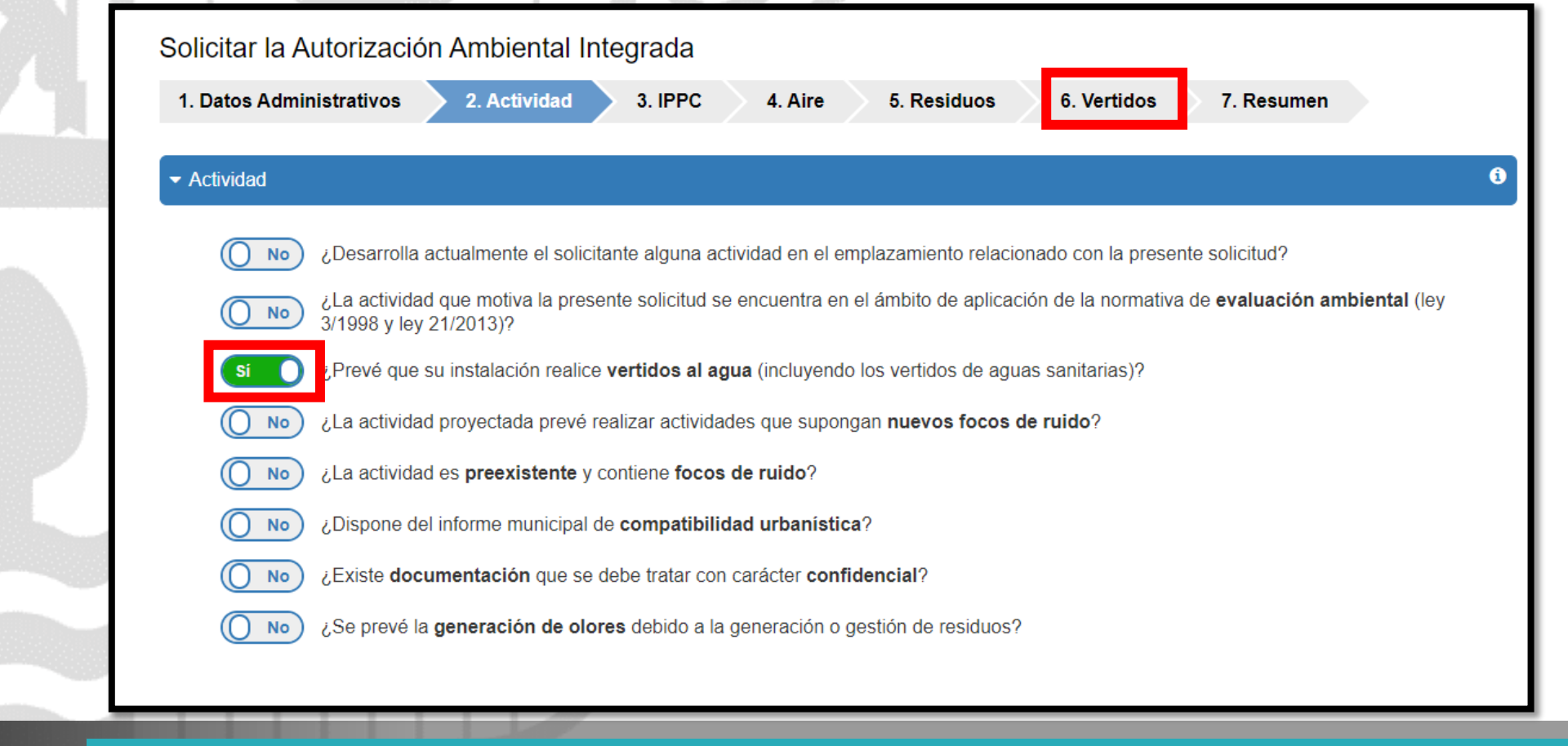

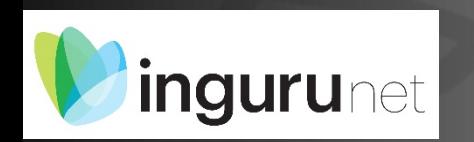

## **Vertidos**

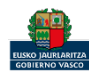

#### Responder a las preguntas relaciones con los vertidos.

En caso de tener vertidos dirigidos a una estación depuradora de aguas residuales (EDAR) indicar a cuál.

Indicar ubicación de la planta según las opciones del desplegable Confederación hidrográfica.

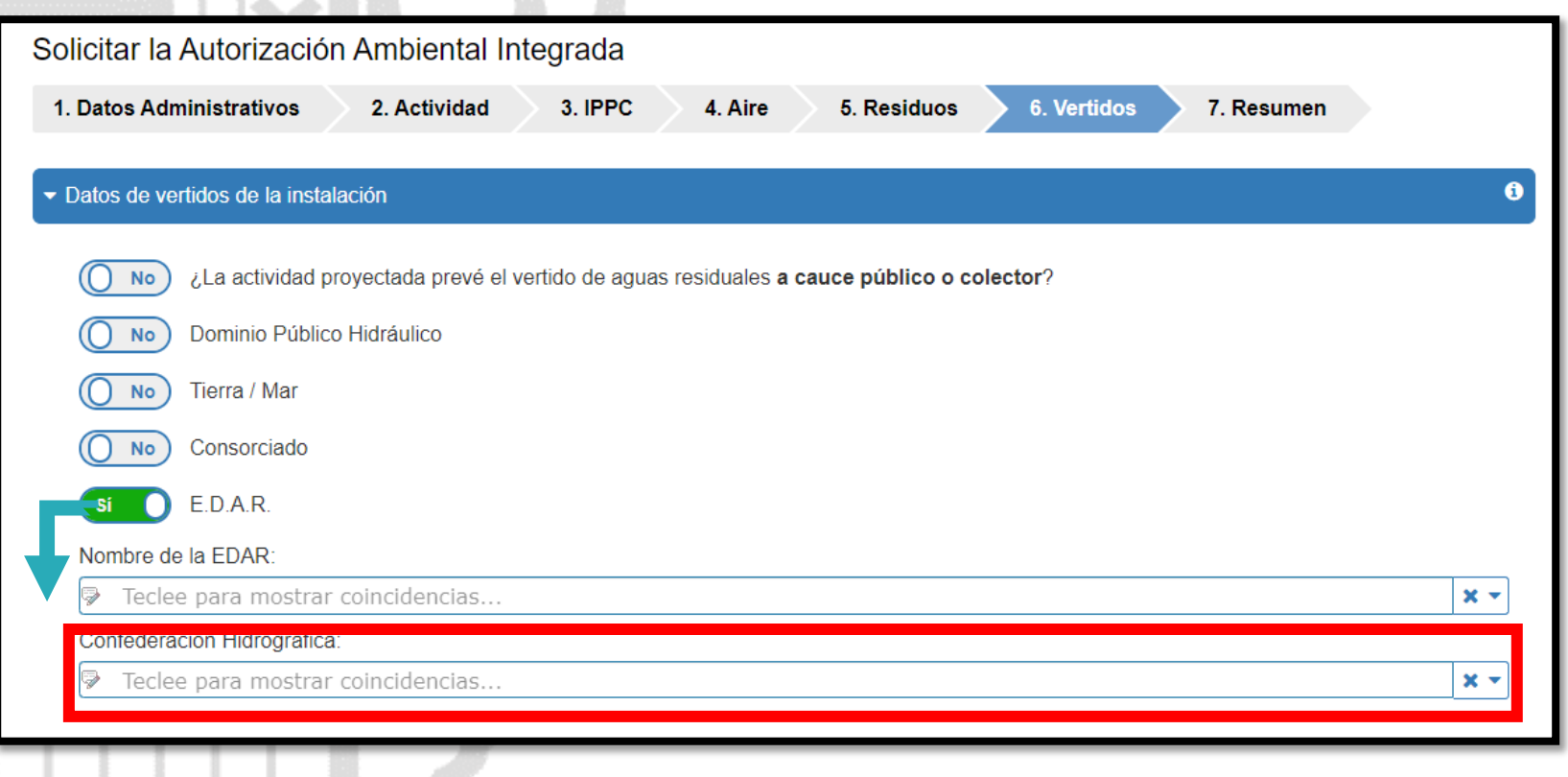

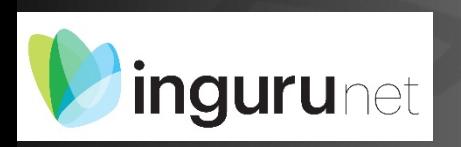

## **Vertidos – Datos de vertidos de la instalación**

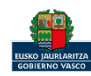

Para crear los puntos de vertido pinchar en el botón Añadir y completar los campos que se solicitan.

Pinchar sobre el botón Aceptar.

Repetir la operación las veces que sea necesario.

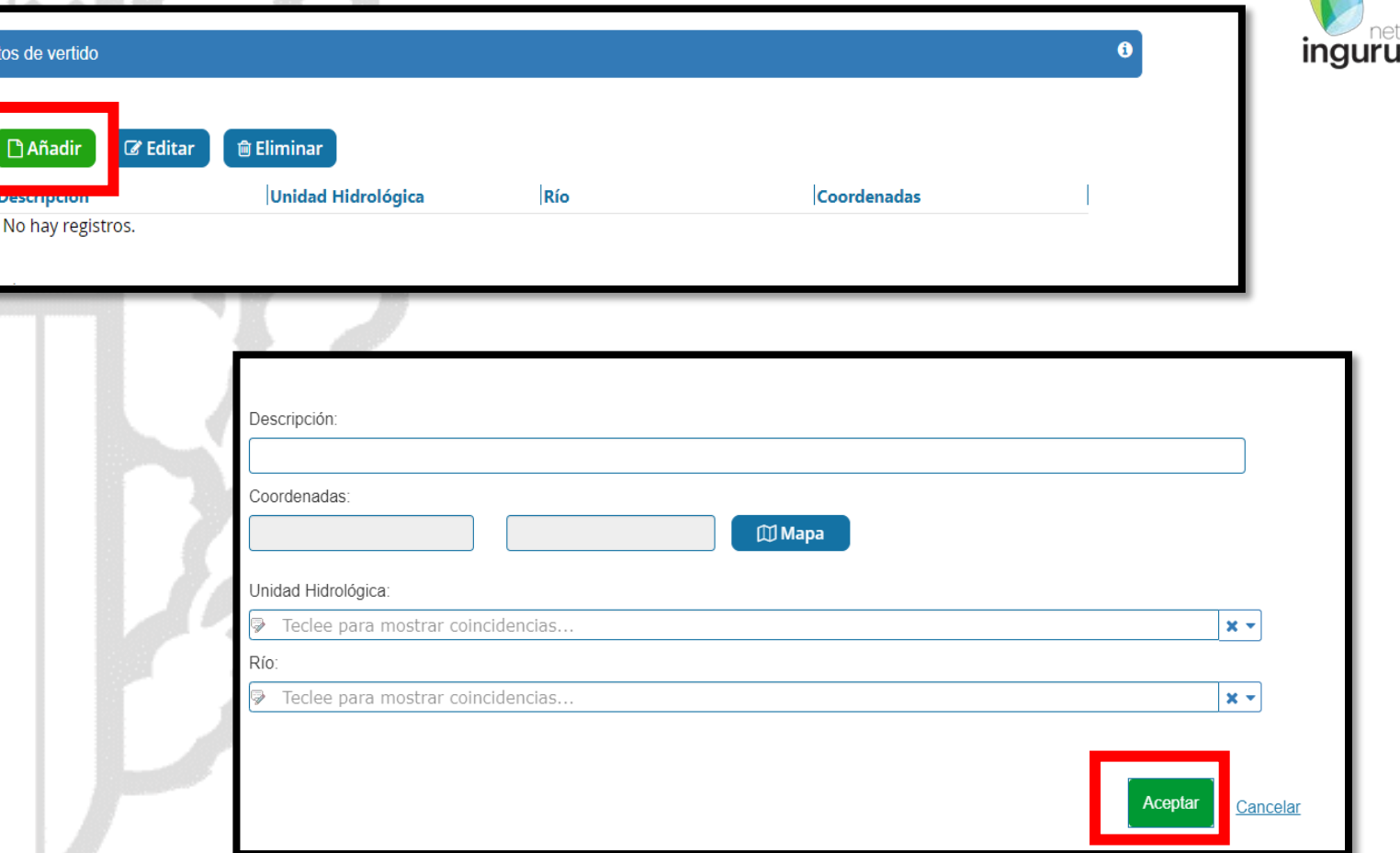

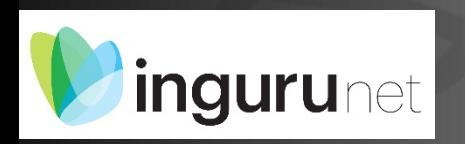

## **Vertidos – Datos de vertidos de la instalación – Puntos de vertido**

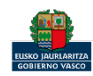

## Al añadir un punto de vertido se activa el apartado Flujos.

Se completan los campos que se solicitan y pinchar sobre el botón Aceptar.

Repetir la operación las veces que sea necesario.

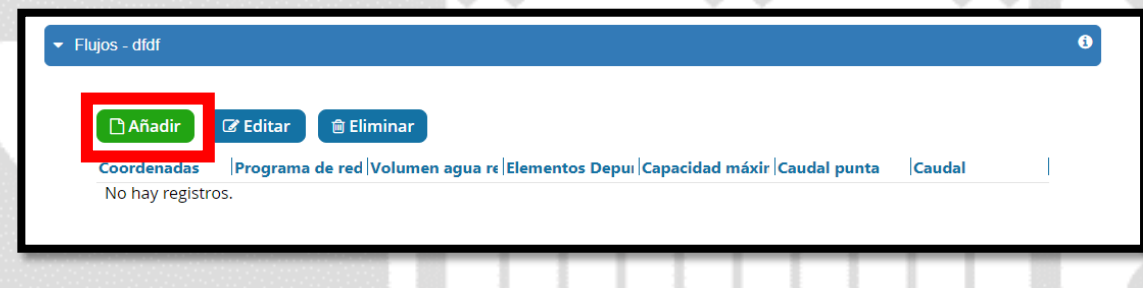

## Una vez completados todos los datos de vertidos pinchar sobre el botón Siguiente.

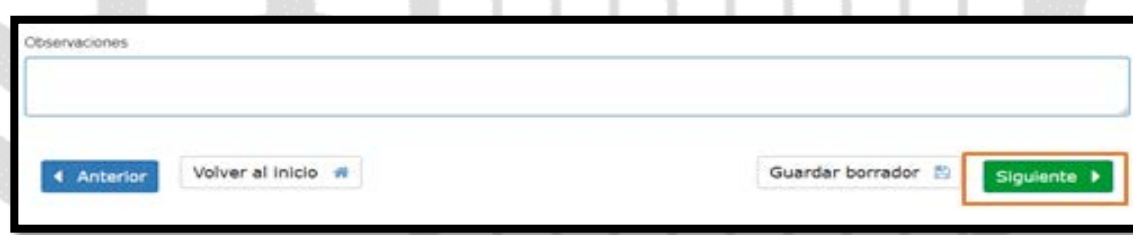

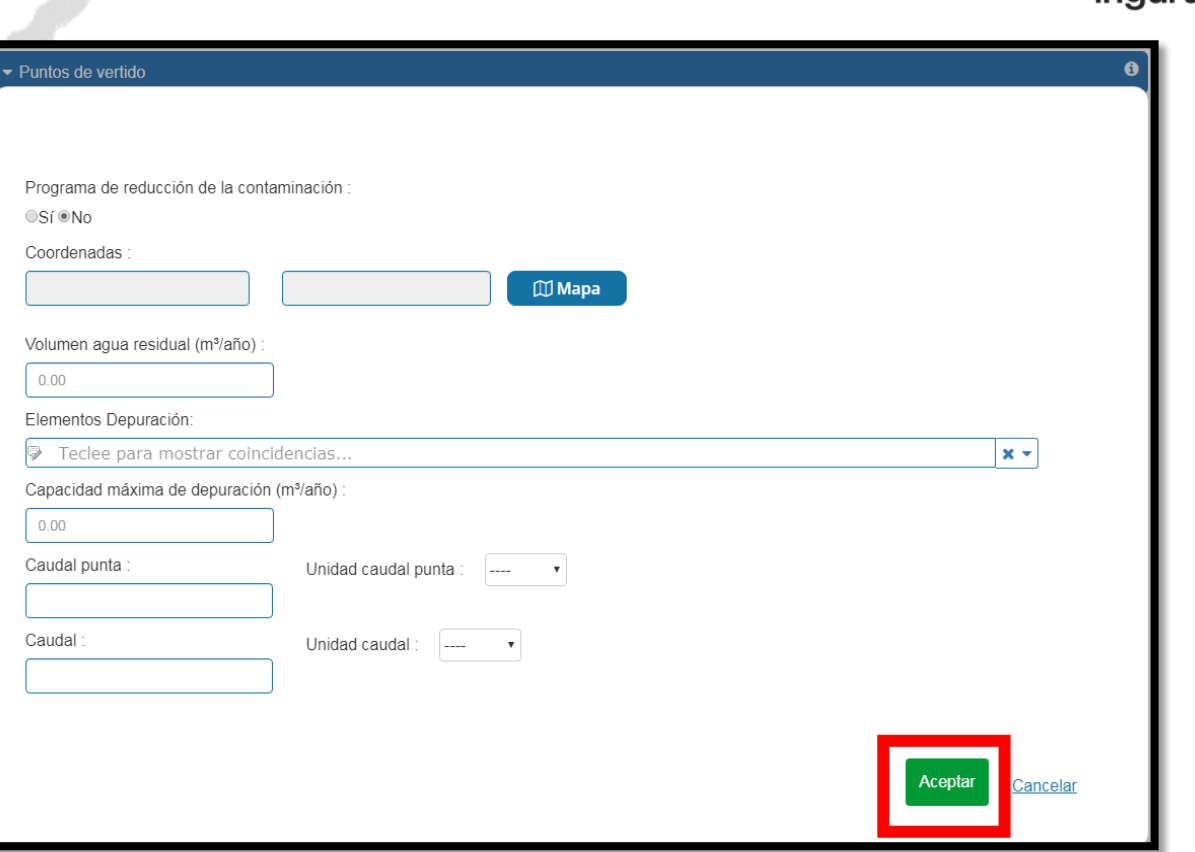

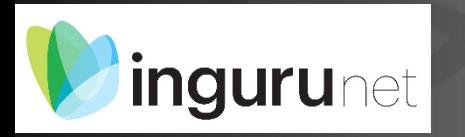

**Vertidos – Datos de vertidos de la instalación – Puntos de vertido - Flujos**

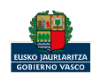

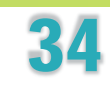

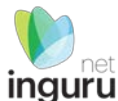

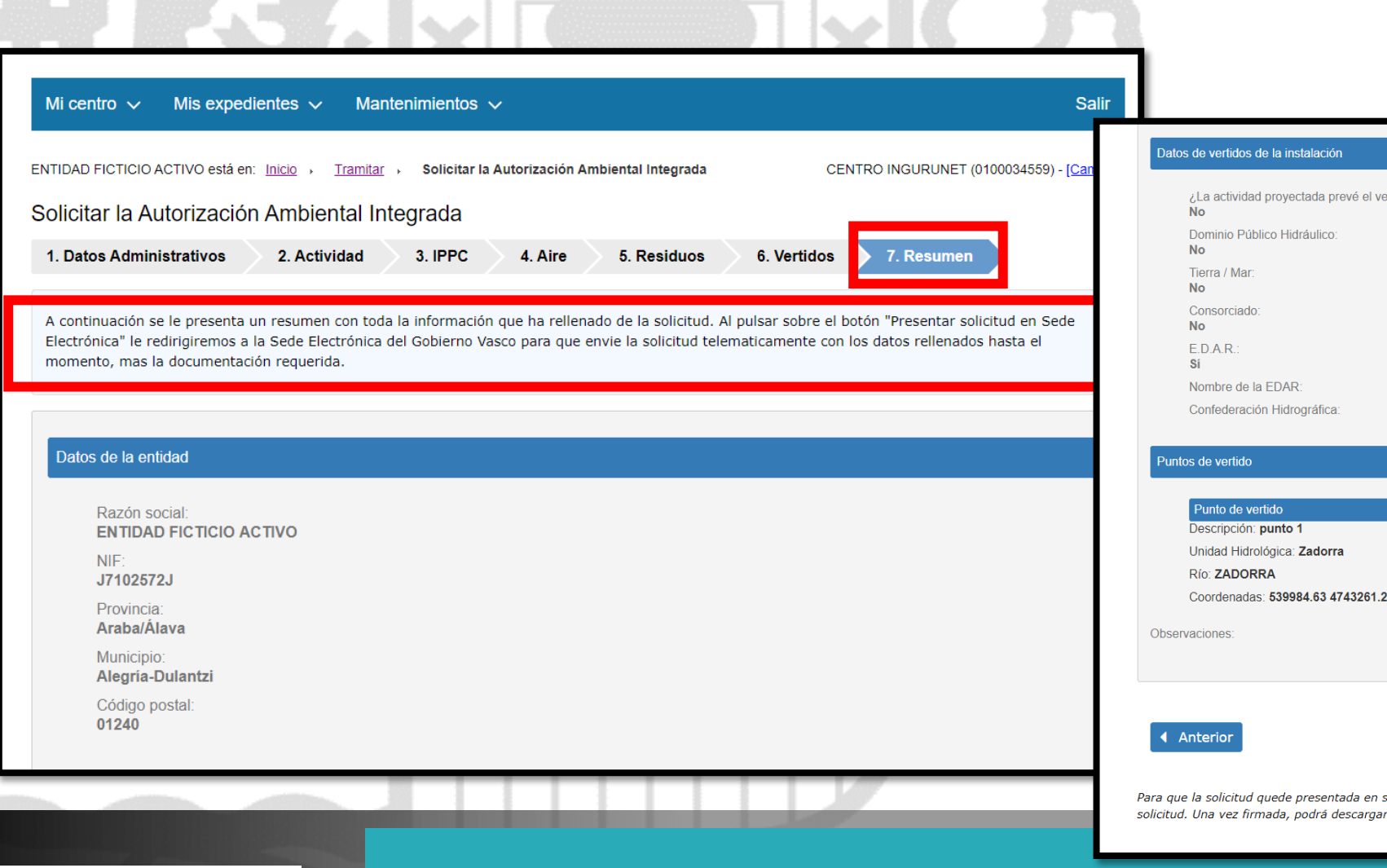

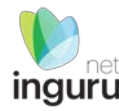

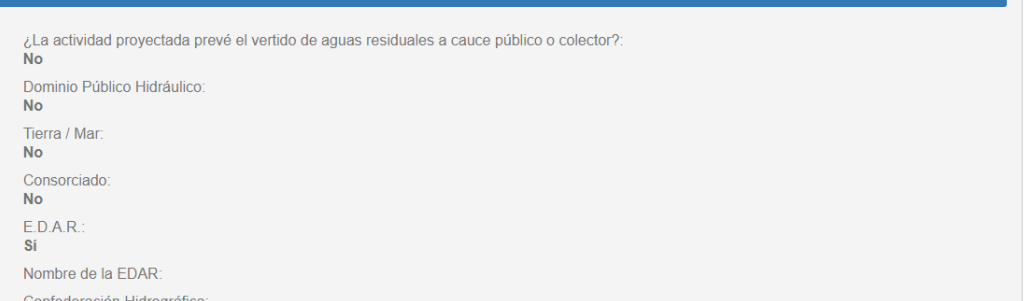

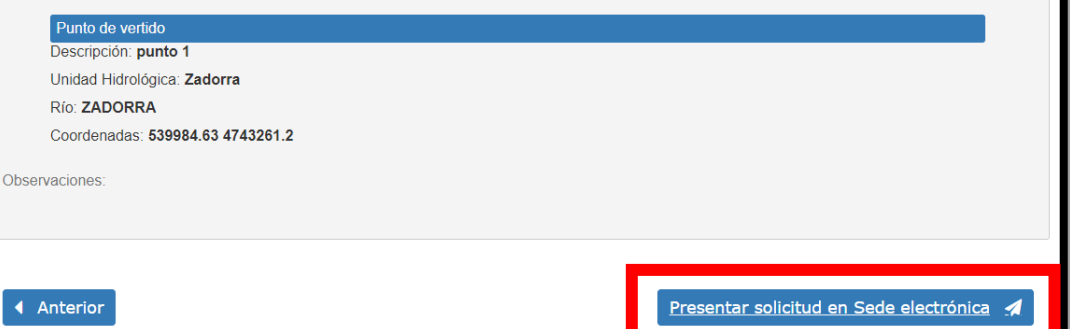

sede electrónica debe hacer click en el botón de "Presentar solicitud en Sede electrónica" y firmar la irse un resguardo con la información enviada.

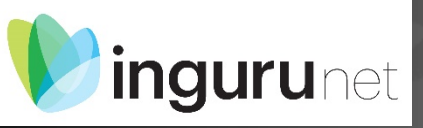

## **Presentar en sede electrónica**

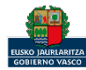

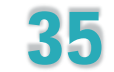

Al pinchar en Presentar en Sede Electrónica se mostrarán los tipos de documentos a aportar en función de las contestaciones facilitadas a las preguntar de los apartados anteriores.

Se deberá preparar toda la documentación requerida antes de acceder a la sede electrónica.

Del siguiente listado deberá escoger los documentos correspondientes que aportará en el presente procedimiento

- Documentación Sectorial Aire Descripción y cuantificación de emisiones
- **à** Administrativa Datos administrativos de la instalación
- Administrativa Escrituras
- Memoria Técnica Memoria
- Memoria Técnica Planos
- **E** Documentación de seguridad industrial y consumo Plan de Autoprotección
- b Documentación de seguridad industrial y consumo Fichas de Datos de Seguridad de materias primas
- B Documentación de seguridad industrial y consumo Fichas De Seguridad de productos comercializados
- G Control de las actividades con repercusión en la seguridad, salud de las personas o el medio ambiente Documento refundido del **PVA**
- Si Control de las actividades con repercusión en la seguridad, salud de las personas o el medio ambiente Medidas preventivas y condiciones de funcionamiento en situaciones distintas a las normales
- control de las actividades con repercusión en la seguridad, salud de las personas o el medio ambiente Manual de mantenimiento
- informe de compatibilidad urbanística
- Resumen no técnico
- B Documentación Sectorial Suelos Documento refundido de las distintas exigencias normativas en materia de suelos contaminados y aquas subterráneas para instalaciones IPPC

#### Nota informativa. Los documentos se adjuntan en la sede electrónica

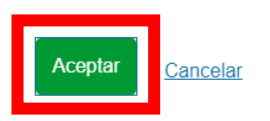

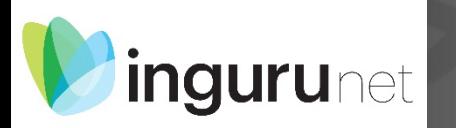

## **Presentar en sede electrónica**

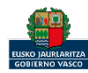

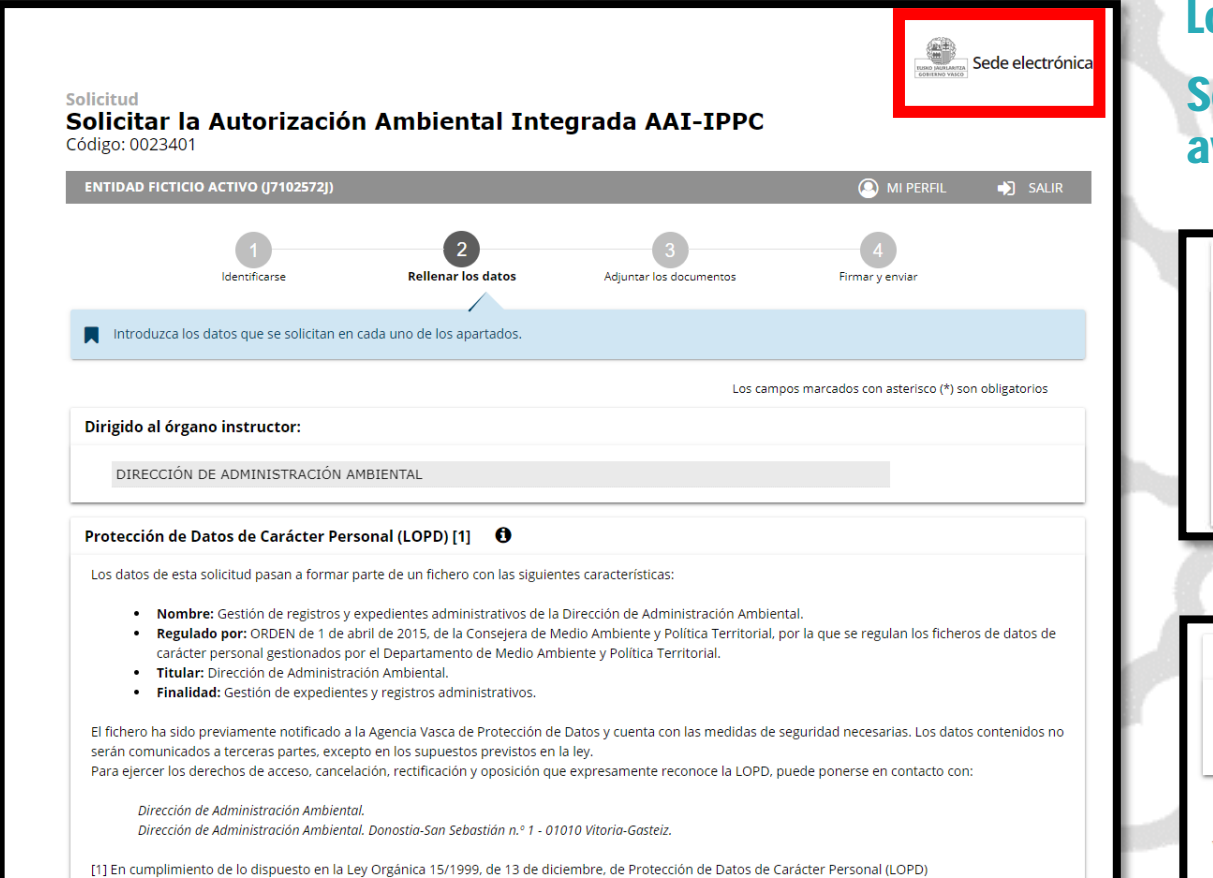

### Los datos ya vienen rellenados de INGURUNET.

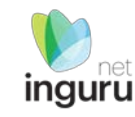

#### Solo se pueden modificar/añadir los datos para recibir avisos.

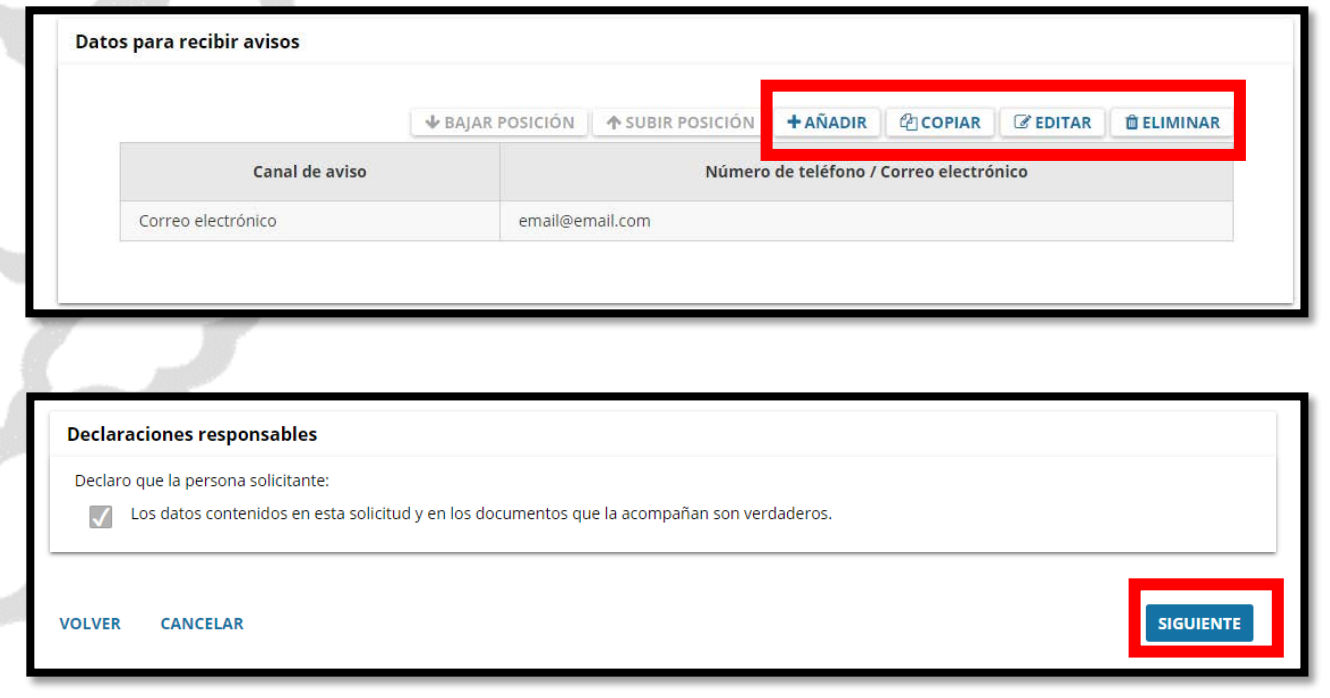

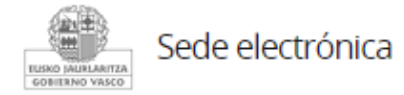

## **Rellenar los datos**

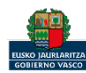

**Sede electrónica** 

Solicitud Solicitar la Autorización Ambiental Integrada AAI-IPPC Código: 0023401

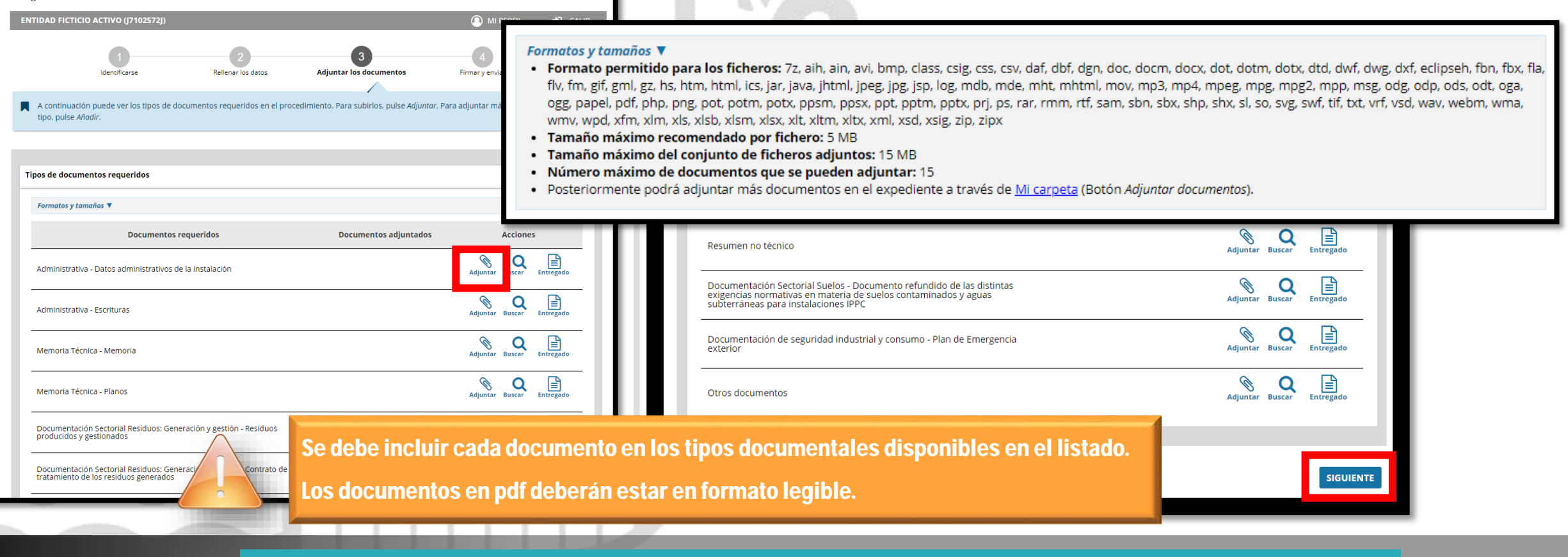

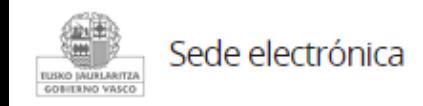

## **Adjuntar la documentación**

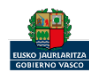

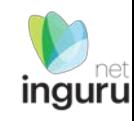

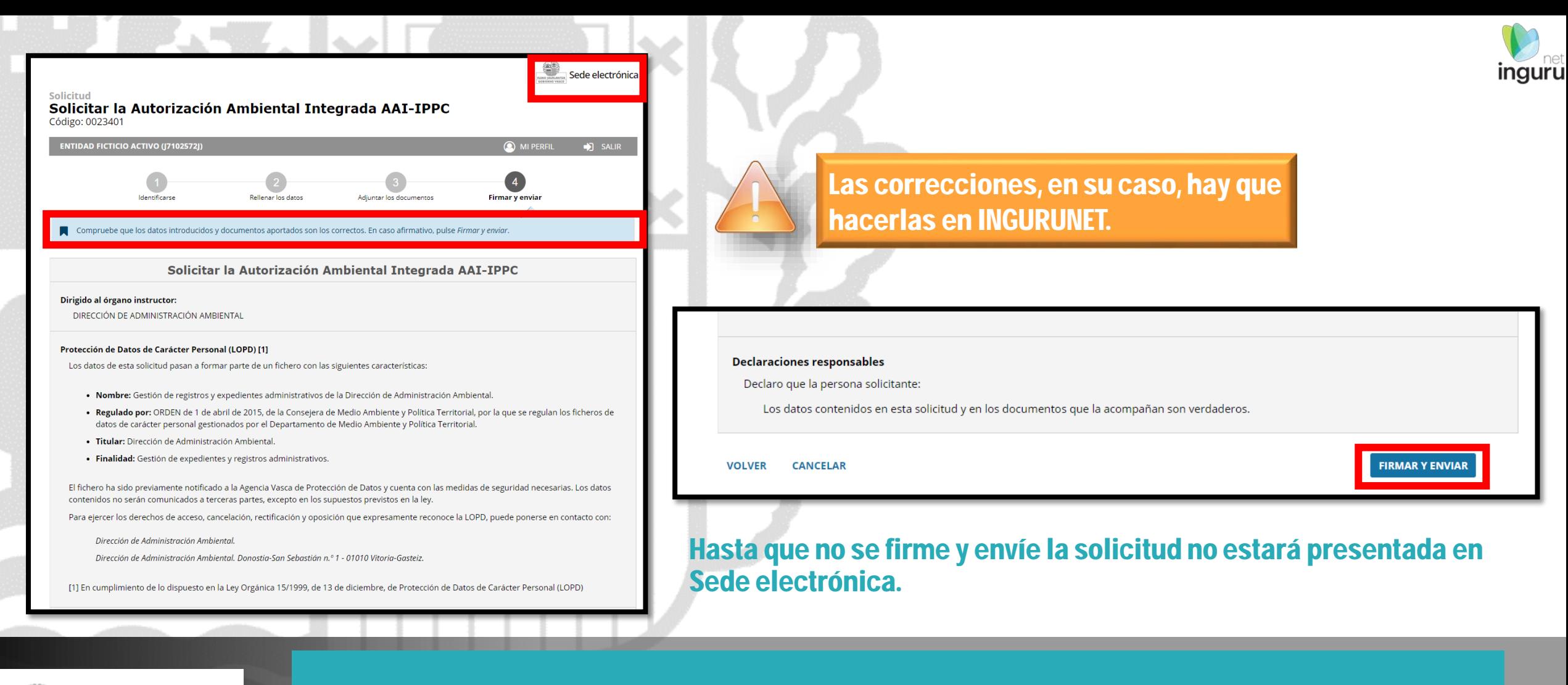

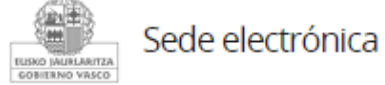

## **Firmar la solicitud**

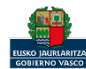

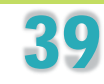

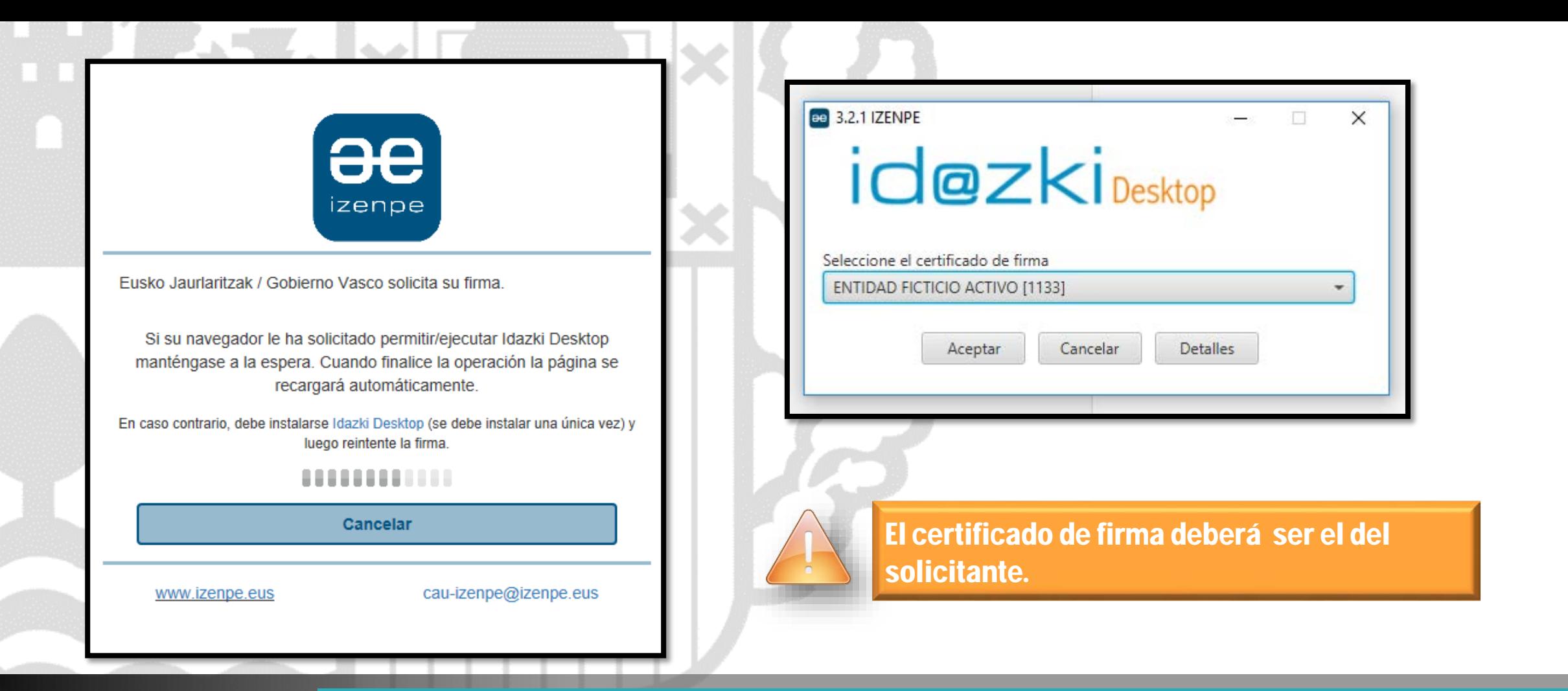

inguru

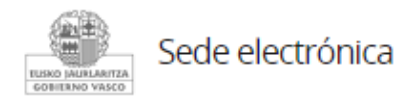

## **Abrir Idazki y firmar con el certificado de firma**

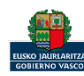

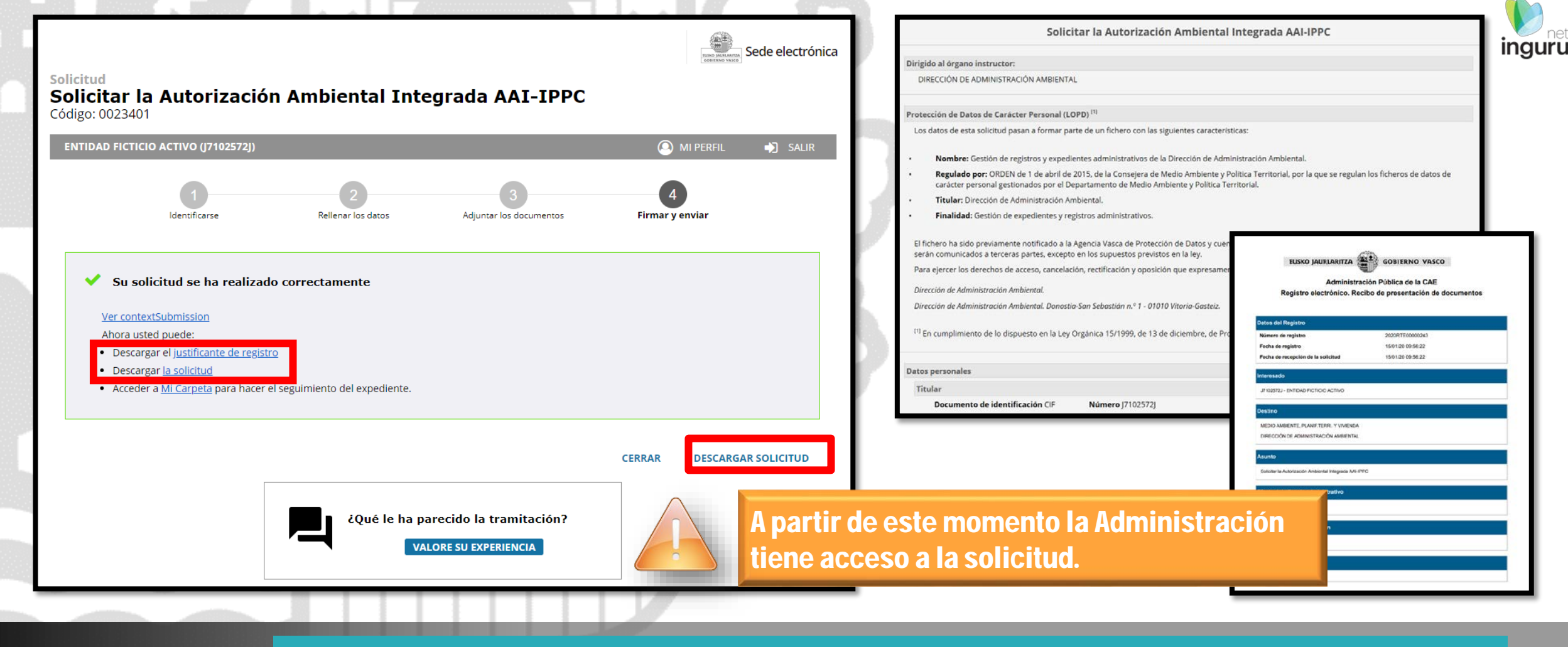

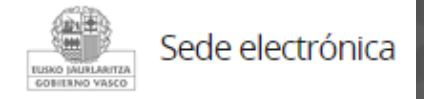

## **Descargar la solicitud y el justificante**

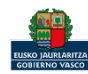

Se puede acceder al expediente desde los datos del centro en INGURUNET

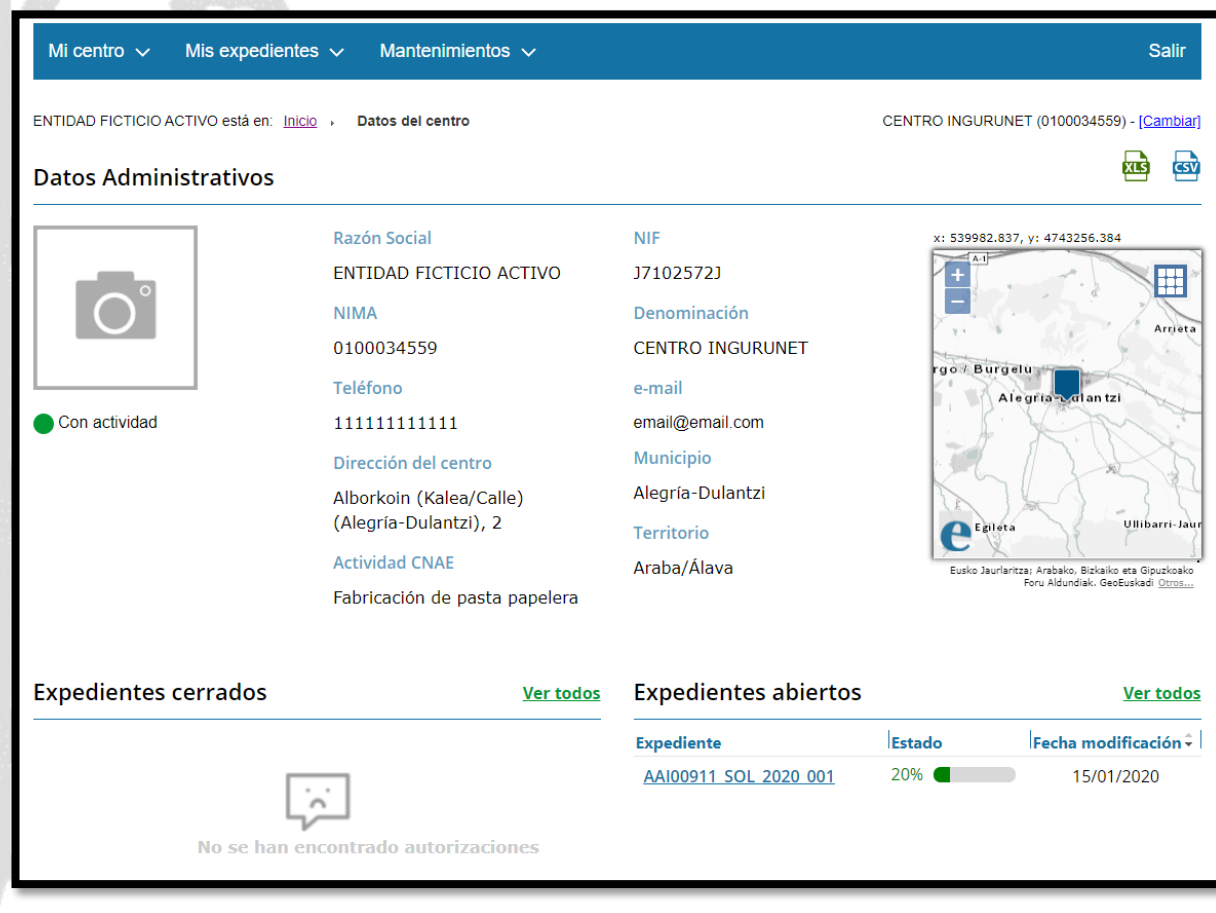

#### **Expediente abierto** *ingurunet*

**COLLE** 

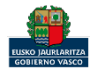

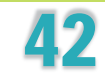

### Los datos no se pueden modificar.

Se pueden descargar en un Excel.

Acceso al expediente en Mi Carpeta.

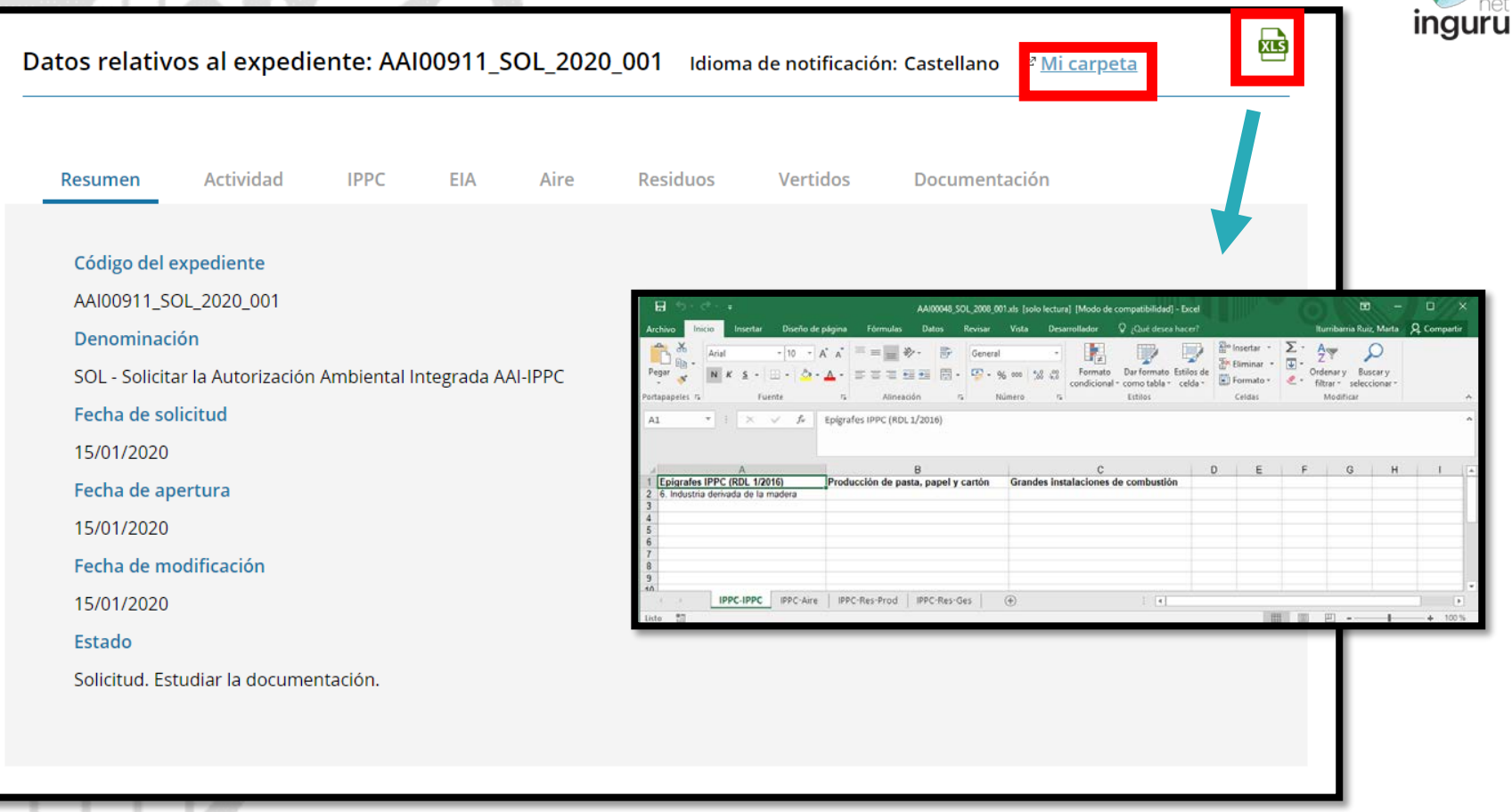

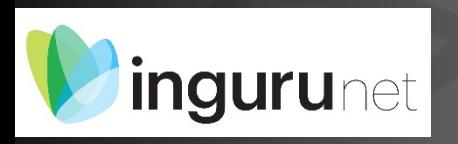

## **Datos relativos al expediente**

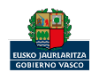

### $\overline{\mathbf{r}}$  carneta

#### $\sim$

**Sede electrónica** 

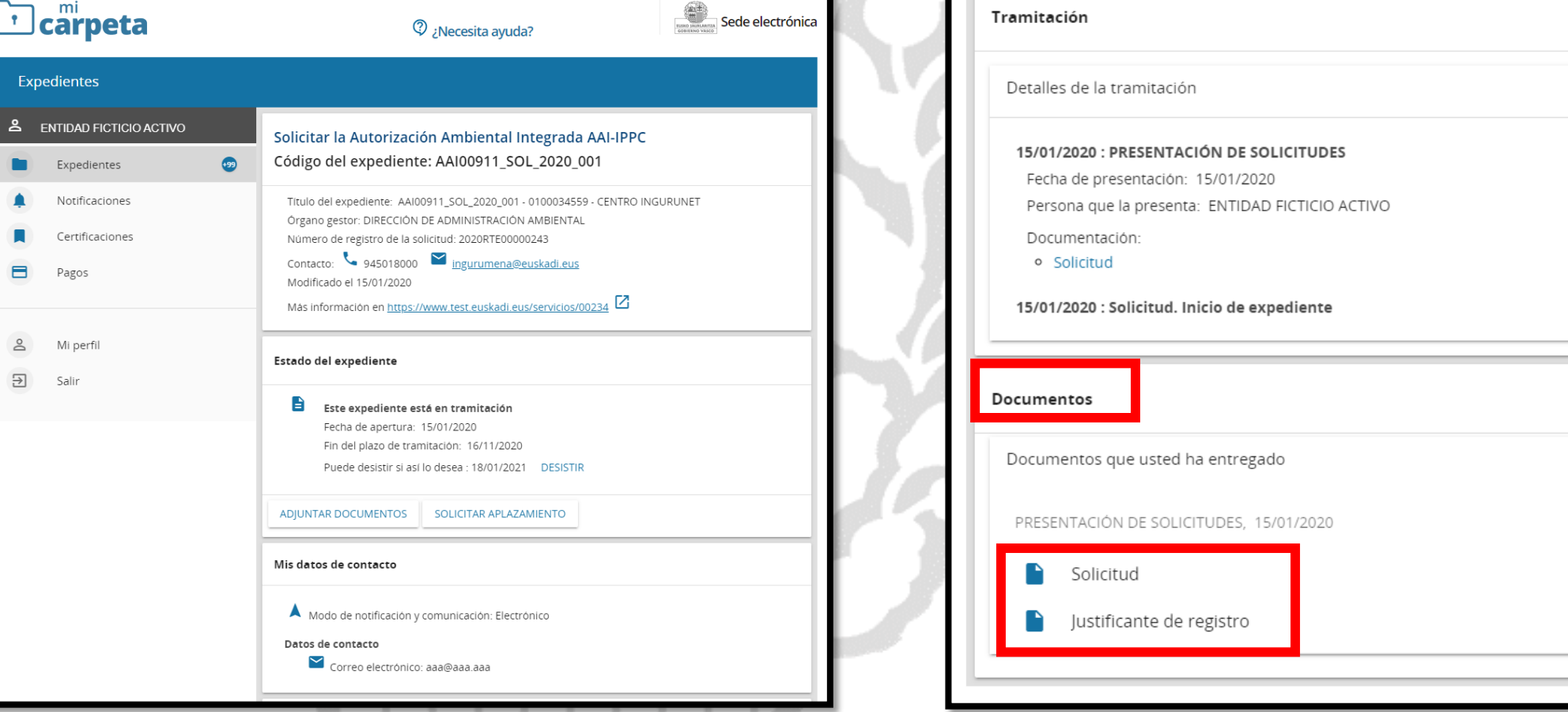

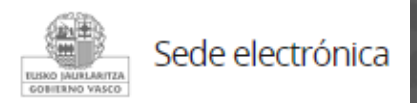

## **Mi Carpeta**

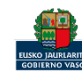

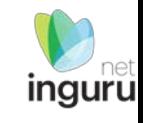

 $\hat{\phantom{a}}$ 

 $\widehat{\phantom{a}}$ 

土

辈

DESCARGAR

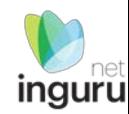

Si necesita aclarar alguna duda sobre Ingurunet envíe su consulta vía email al siguiente correo electrónico: [ingurumena@euskadi.eus](mailto:ingurumena@euskadi.eus) , indicando número de teléfono de contacto y el motivo de su consulta. Se le atenderá en el menor tiempo posible.

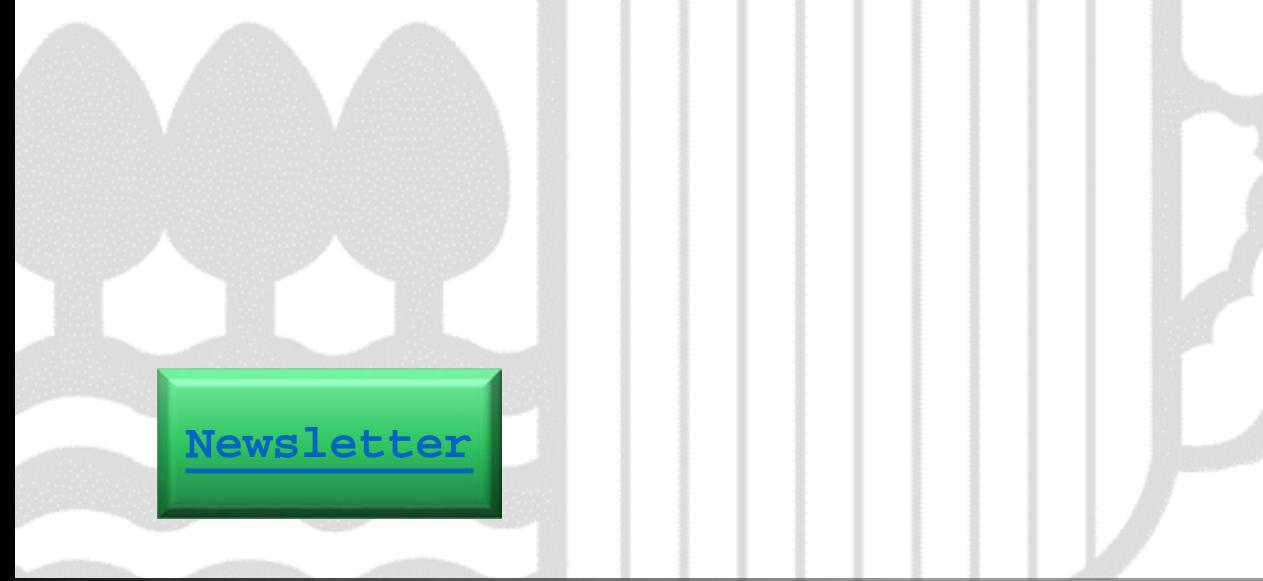

## **Contacto [www.euskadi.eus/medio-ambiente/](http://www.euskadi.eus/medio-ambiente/)**

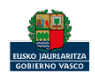